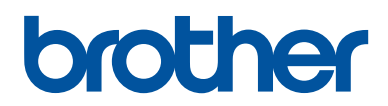

# دليل المستخدم الأساس*ي*

## **MFC-L2740DW**

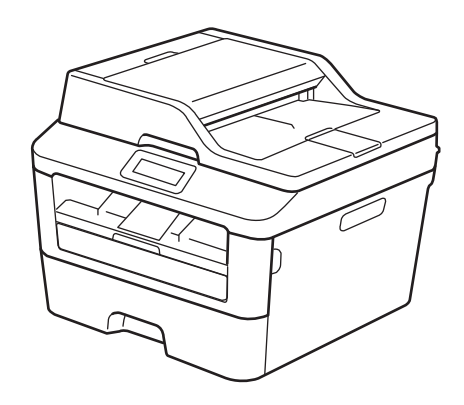

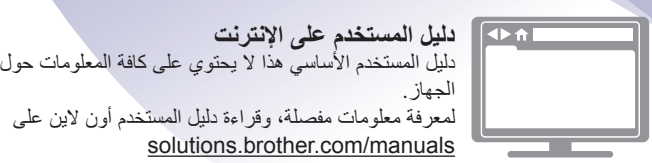

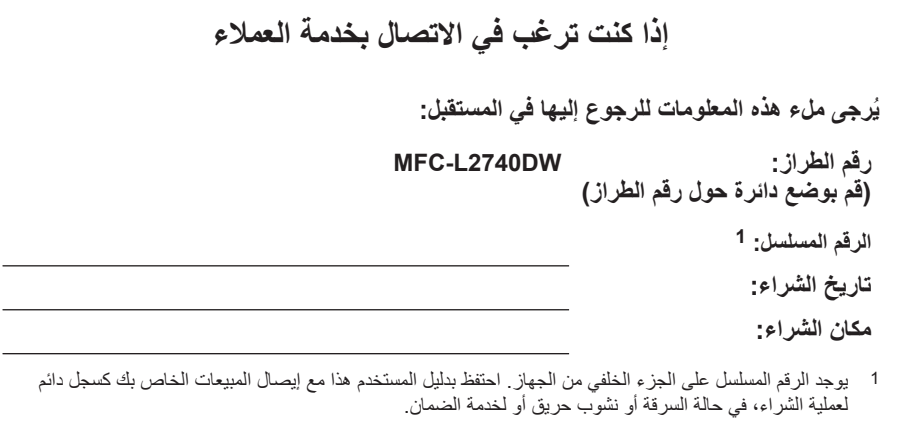

**ϗم ϝϳΟγΗΑ ΞΗϧϣϟ έΑϋ ϧέΗϧϹت ϋلى**

#### http://www.brother.com/html/registration

من خلال تسجيل المنتج مع شركة Brother، فسيتم تسجيلك على أنك المالك الأصلي للمنتج. التسجيل مع :Brother

- قد يكون بمثابة تأكيد لتاريخ شراء المنتج في حالة فقد الإيصال؛
- وقد يدعم أي دعوي تخص التأمين تقوم برفعها في حالة فقد المنتج الذي يغطيه التأمين؛
	- وسوف يساعدنا على إخطارك بالتحسينات التي تجري للمنتج والعروض الخاصة.

إن الطريقة الأكثر ملاءمة وكفاءة لتسجيل المنتج الجديد هي عبر الإنترنت من خلال الموقع .http://www.brother.com/html/registration

### للحصول على آخر تحديثات برامج التشغيل

انتقل إلى صفحة Downloads لطرازك ضمن Brother Solutions Center على موقع الويب http://support.brother.com لتتزيل برامج التشغيل.

ولتحديث أداء الجهاز بشكل مستمر، تحقق هنا من أحدث ترقيات البرامج الثابتة.

### **γϳاΩϋك ϝϳϟΩ ΩΧΗγϣϟم ϋلى ϧέΗϧϹت ϋلى لاΗγفاΓΩ ϟقλوϯ ϥϣ Οϟهاί**

**تنقل أسرع!** مربع البحث كموشر التنقل في لوحة منفصلة

شامل**!** 

ϝϛ ϣوοوω ϲϓ ϝϳϟΩ وΩΣ

**تخطيط مستط!** 

ϳوέϓ όΗلϣϳات ρΧوΓ ρΧΑوΓ ϣلιΧ Αاίϳϣϟت ϲϓ ίΟϟ ˯όϟلوي ϥϣ λϟفΣة 1 2 3 4

. 1 ϊΑέϣ ΙΣΑϟ . 2 ϧΗϟقϝ . 3 ϣلιΧ . 4 ρΧوΓ ρΧΑوΓ

أين يمكنني العثور على هذا الدليل؟

(Windows<sup>®</sup>)

انقر فوق Karother M**FC-XXXX series < Brother Utilities < Brother < إنقر فوق Karother < 2 لاعم دليل المستخدم**.

(نظام التشغيل 8 Windows 8)

اضغط على أو انقر فوق Brother MFC-XXXX series < (Brother Utilities) > **دعم** > **دنيل المستخدم**.

(حدد الطراز من القائمة المنسدلة إذا لم يكن محددًا بالفعل).

(Macintosh أو خيارات أخرى)

انتقل إلى صفحة Manuals للطراز في Brother Solutions Center على موقع الويب http://support.brother.com لتنز بل الأدلة.

### إذا كانت لديك أية أسئلة أو واجهت مشكلات، فَيُرجى إلقاء نظرة على الأسئلة المتكررة.

يوفر طرقًا عديدة للبحث!

يعرض الأسئلة ذات الصلة للحصول على مزيد من المعلومات

يستقبل تحديثات منتظمة بناءً على ملاحظات العميل

### **FAQ's & Troubleshooting**

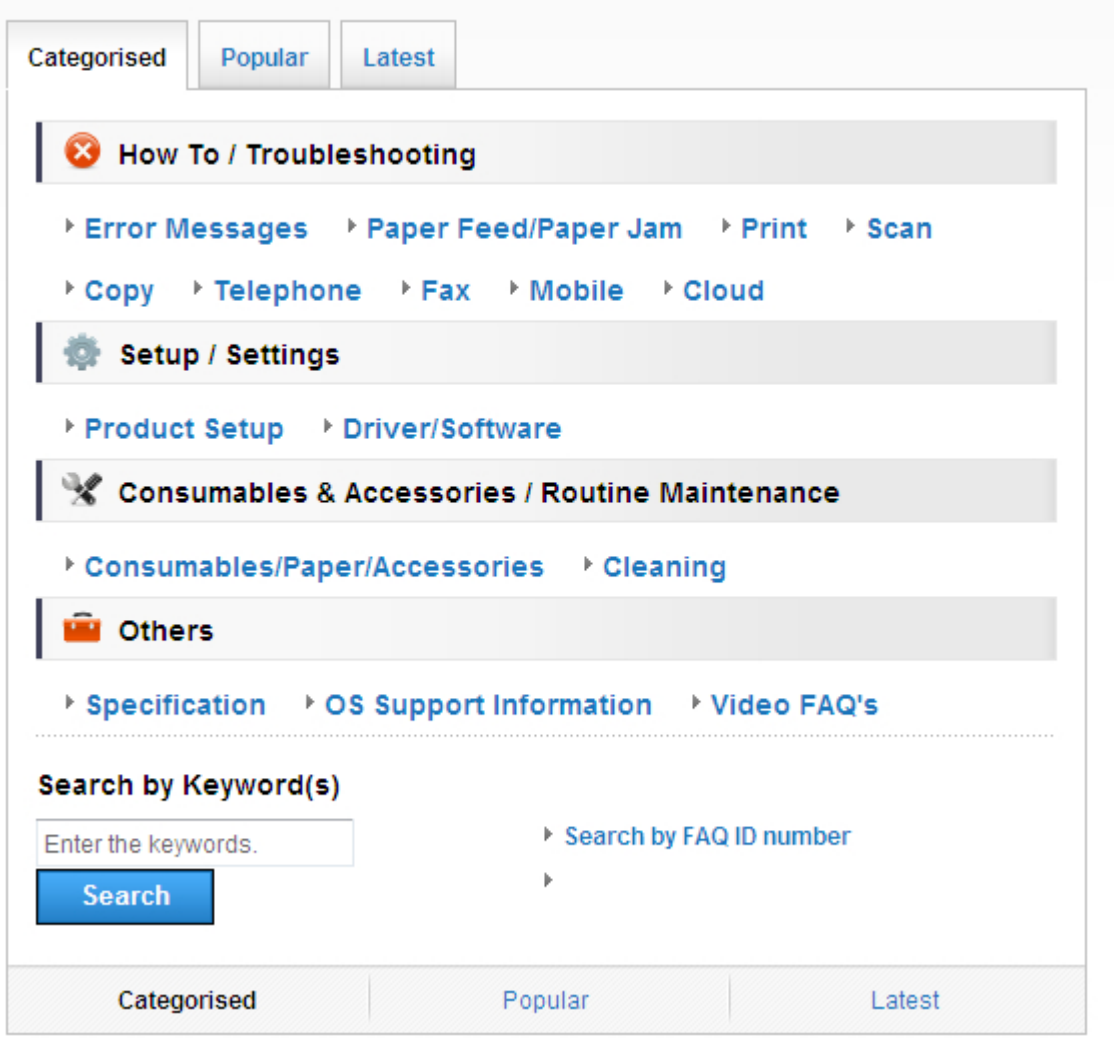

نظرًا لأن Brother Solutions Center يتم تحديثه بشكل منتظم، فيرجى العلم أن لقطة الشاشة هذه عرضة للتغيير دون إشعار

أين يمكنني العثور على هذه الأسنلة المتكررة؟ **Brother Solutions Center** http://support.brother.com

### تعريف الملاحظات

نستخدم الرموز والاصطلاحات التالية على مدار دليل المستخدم هذا:

### **اگذیر**

تحذير يشير إلى التعرض لموقف خطر نسبيًا قد يؤدي إلى الوفاة أو حدوث إصابات خطيرة إذا لم يتم تفاديه.

### **استبیه**

تنبيه يشير ٍ إلى التعر ض لموقف خطر نسبيًا قد يؤدي إلى حدوث إصابات طفيفة أو بسيطة إذا لم يتم تفاديه.

#### **ϫام**

هام يشير إلى موقف خطر نسبيًا قد يؤدي إلى إلحاق الضرر بالممتلكات أو فقدان وظائف المنتج إذا لم يتم تفاديه.

#### ملا**حظ**ة

ملاحظة تحدد بيئة التشغيل أو ظروف التثبيت أو ظروف الاستخدام الخاصة.

توفر أيقونات التلميحات تلميحات مساعدة ومعلومات تكميلية.

### $\bigwedge$

تنبهك رموز «الخطر الكهربي» إلى إمكانية حدوث صدمة كهربية.

### 凃

تنبهك رموز «خطر الحريق» إلى احتمال نشوب حريق.

### $\mathcal{A}_{\mathcal{B}}$

تحذرك رموز «سخونة السطح» من لمس أجزاء الجهاز الساخنة.

### $\boldsymbol{\infty}$

تشير رموز «الحظر» إلى التصرفات التي يتعين عدم القيام بها.

#### ا**لخط العريض**

يميز نمط «الخط العريض» الأزرار الموجودة على لوحة التحكم بالجهاز أو شاشة الكمبيوتر ِ

#### الخط المائل

يؤكد نمط «الخط المائل» على نقطة هامة أو يوجهك للرجوع إلى موضوع ذي صلة.

#### Courier New

بميز نمط الخط «Courier New» الرسائل التي تظهر على شاشة LCD الخاصة بالجهاز.

### إشعار التجميع والنشر

تم تجميع هذا الدليل ونشره لتوفير أحدث معلومات السلامة الخاصـة بالمنتج في وقت النشر . والمعلومات التي يحتوي عليها هذا الدليل قد تكون عرضة للتغيير . للحصول على أحدث دليل، تفضل بزيارتنا على http://support.brother.com.

## جدول المحتويات

### دليل المستخدم الأساسي

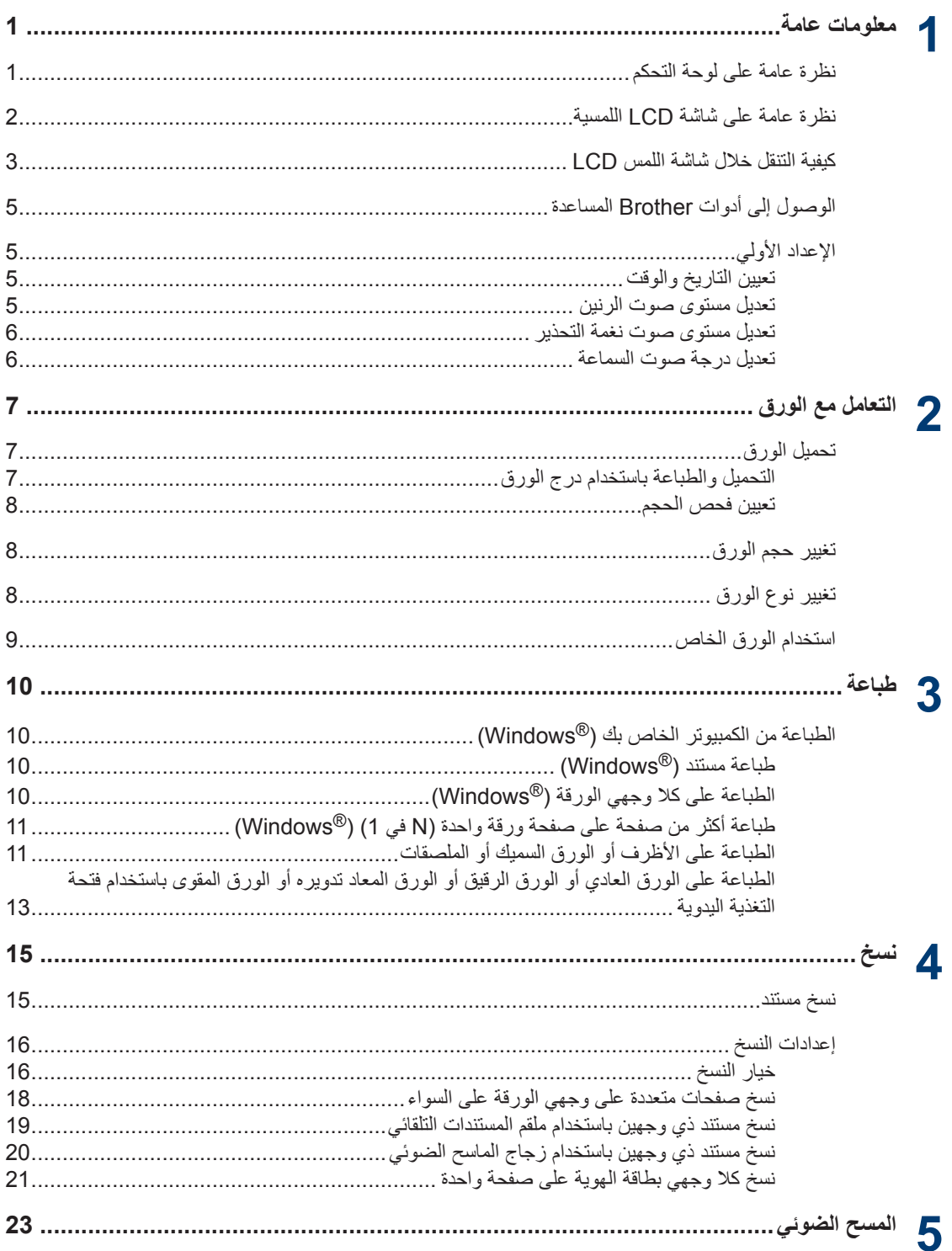

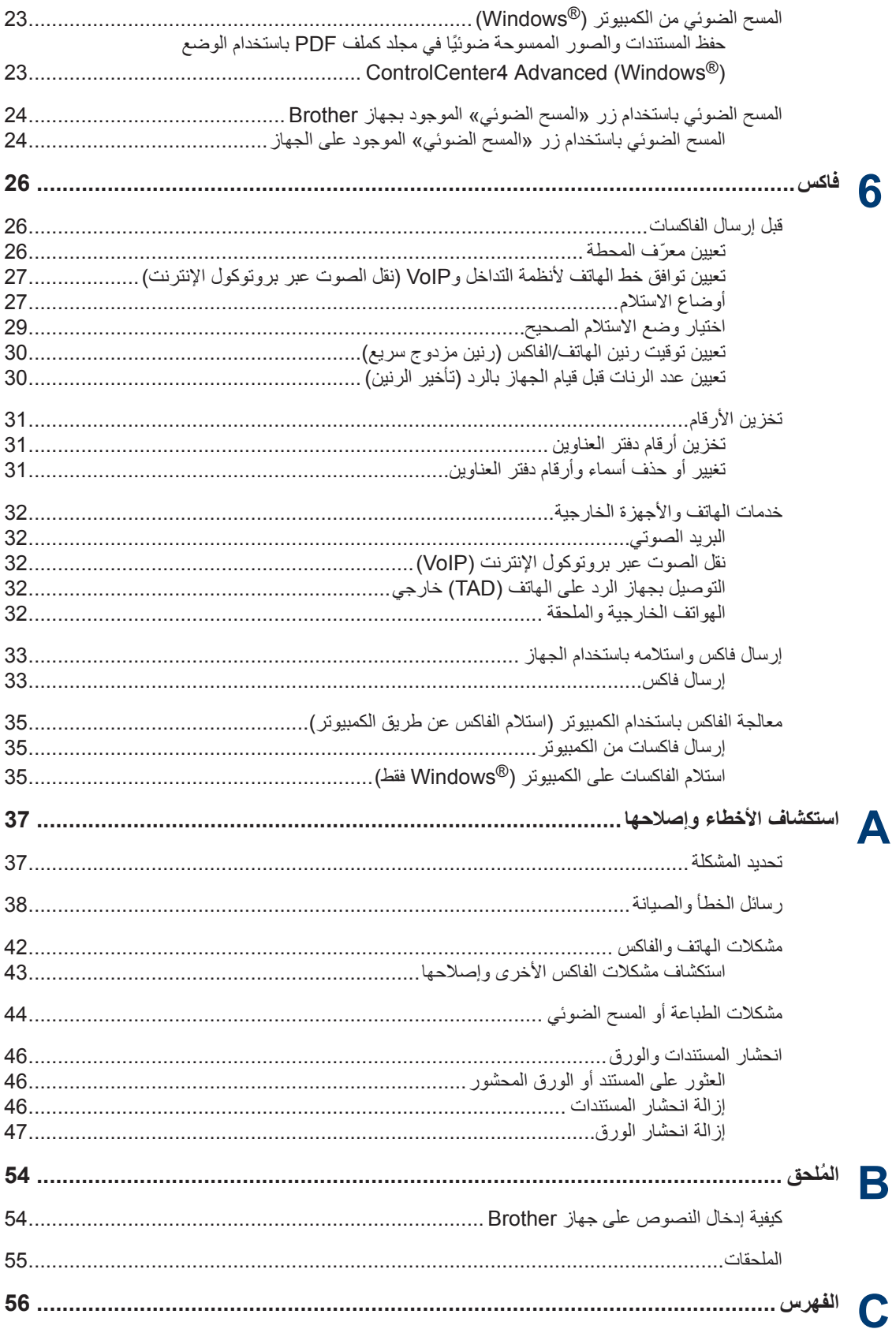

### **όϣلوϣات ϋاϣة**

<span id="page-9-0"></span>**Γέυϧ ϋاϣة ϋلى ϟوΣة ϛΣΗϟم**  $\overline{2}$ 4 34 2 1 MFC-I  $2740DW$  $\mathbf{1}$  $\bigtriangledown$  $\equiv$ 3 01.01.2014 00:00  $\overline{\mathbf{4}}$  $\overline{\phantom{0}}$ 6 m A  $\circlearrowleft$ Eav  $Conv$ Scan  $\overline{z}$ 8  $\mathbf{a}$  $\blacksquare$  Shortcuts  $\blacksquare$   $\blacksquare$   $\blacksquare$  Settings  $\widehat{\mathbf{w}}$  $#$  $\ast$  $\Box$ 

- 1. شاشة البلورات السائلة **(LCD)** اللمسية بهكنك الوصول إلى القوائم والخيارات بالضغط عليها على «شاشة اللمس» هذه.
	- **2. ϟوΣة ϟلαϣ**

**1**

### **( Οέوω(**

اضغط على هذا الزر للرجوع إلى القائمة السابقة.

**(** الرئيسية)

اضغط على هذا الزر للرجوع إلى الشاشة الرئيسية.

### (إلغاء)<br>**X**

اضغط على هذا الزر لإلغاء عملية (يتوفر عند الإضاءة باللون الأحمر).

#### **ϟوΣة لاλΗاϝ ) έίϷέ ϳϣϗέϟة)**

اضغط على الأرقام الموجودة على لوحة اللمس لطلب أرقام الهاتف أو الفاكس ولإدخال عدد النسخ.

- **3. ϝϳϐηΗϟ/·ϳقاϑ ϝϳϐηΗϟ**
- قم بتشغيل الجهاز بالضغط على <mark>(ل</mark>).
- قم بإيقاف تشغيل الجهاز بواسطة الضغط مع الاستمرار على (ل) . تعرض شاشة LCD اللمسية Shutting Down ( إيـقــا ف الــتـشغـيـل) وتبقي في وضع التشغيل لبضع ثوانٍ قبل إيقاف تشغيلها. وإذا كان لديك هاتف خارجي أو جهاز الرد الآلي على الهاتف (TAD) متصلاً، فسيظل متاحًا دائمًا.

#### $(W$ **iFi**  $)$   $\left| \begin{matrix} \widehat{\odot} \\ \widehat{\cdots} \end{matrix} \right|$  .4

عندما يتم تشغيل الضوء **WiFi ف**إن هذا يعني اتصال جهاز Brother الخاص بك بنقطة وصول لاسلكية<sub>.</sub> عندما يومض ضوء WiFi، فإن هذا يعني قطع الاتصال اللاسلكي أو يعني محاولة اتصال الجهاز بنقطة وصول لاسلكية<sub>.</sub>

**1**

**ϋاϣة όϣلوϣات 1**

### **Γέυϧ ϋاϣة ϋلى ηاηة LCD**  اللمس*د*ة

يمكنك الوصول إلى زر الوضع الذي تريده بالضغط على 4 أو ﴿. من الشاشات الرئيسية، بمكنك الوصول إلى شاشات إعداد Wi-Fi والاختصارات ومستوى الحبر والإعدادات.

تعرض هذه الشاشة حالة الجهاز عندما يكون الجهاز خاملأ. تُعرف أيضًا هذه الشاشة الرئيسية بشاشة «وضع الاستعداد». عند عرضها، يشير هذا إلى أن جهازك في وضع «الاستعداد» للأمر التالي.

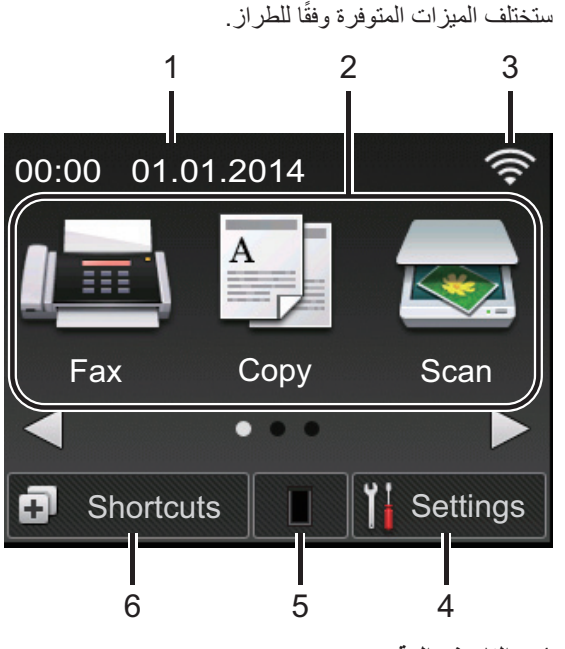

1. التاريخ والوق*ت* 

لعرض التاريخ والوقت المضبوطين على الجهاز .

- 2. **الأوضاع**
- <mark>|⊞∥</mark> Fax *|* Bax } (الفاكس) اضغط للوصول إلى وضع الفاكس. • Copy <mark>A (نسخ)</mark> اضغط للوصول إلى وضع النسخ.
- **ke**secan (مسح ضوئي) اضغط للوصول إلى وضع المسح الضوئي.

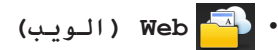

<span id="page-10-0"></span>اضغط على هذا الزر لتوصيل جهاز Brother بخدمة الإنترنت.معلومات اضافية Veb Connect < Guide (دليل الاتصال عبر الويب) انتقل إلى صفحة Manuals الخاصة بالطراز على Brother Solutions Center على الموقع http://support.brother.com لتنزيل الدليل.

#### • **( Apps τΘϟبΎϘϴت)**

اضغط على هذا الزر لتوصيل جهاز Brother بخدمة ϳΑρΗقات .Brother όϣلوϣات οاϳϓة zz *Web* Connect Guide (دلليل الاتصال عبر الويب) انتقل إلى صفحة **Manuals** الخاصة بالطراز على Center على الموقع Brother Solutions Center http://support.brother.com لتنزيل الدليل.

• **( Print Secure σبϋΎة Ϩϣة)**

اضغط على هذا الزر للوصول إلى الخيار Secure Priint (طباعة آمنة).

• **( Copy) ID(1in2 δϧخة ϦϴΘΤϔλ ϲϓ وϗέة ( ϗΎτΑة ϳϮϫة ))** اضغط على هذا الزر للوصول إلى خيار النسخ 2 في 1 (الهوية).

#### **Wireless Status 2.3**

إذا كنت تستخدم اتصالًا لاسلكيًا، فسيعر ض مؤشر ۖ يتكون من أربعة مستويات في كل الشاشات الرئيسية قوة الإشارة اللاسلكنة الحالنة.

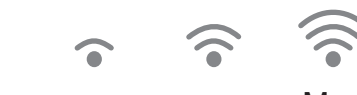

Max

Max 1999 (1999) (1999) (1999) • إذا رأيت الرمز <mark>|wiFi</mark> في أعلى الشاشة، فاضغط عليه لتكوين الإعدادات اللاسلكية.

 $\Omega$ 

4. **( Settings ΪϋϹدت)**

اضغط على هذا الزر للوصول إلى القائمة Settings (لإϋددت).

اذا تم تشغيل Secure Function Lock أو قفل الإعداد، تظهر أيقونة قفل المعجم المحلى شاشة LCD. يجب الغاء قفل الجهاز الاستخدام الإعدادات.

### 5. **Σγϣوق έΑΣϟ**

يعرض عمر مسحوق الحبر المتبقى اضغط على هذا الزر للوصول إلى القائمة Toner (الحبر). عندما تكون خرطوشة الحبر قد أوشكت على نهاية عمرها الافتراضي أو توجد بها مشكلة، يظهر رمز خطأ V على رمز «مسحوق الحبر».

> 6. **( Shortcuts ΎϘϟϤة** المختصرة )

اضغط لإنشاء اختصار ات للعمليات المستخدمة بشكل متكر ر مثّل إر سال الفاكسات و إنشاء نسخة و المسح الضوئي وΩΧΗγم .Connect Web

- ΗΗوέϓ ΛلاΙ ηاηات λΗΧاέت Αها ϣا ϝλϳ· ϟى όΑέة اختصارات على كل شاشة اختصارات. وبذلك بتوفر إجمالي 12 اختصارًا.
- لعرض شاشات الاختصارات الأخرى، اضغط على ﴾ و c.

#### **γέاϟة ϟفاαϛ/γέاϝ ϟفاαϛ ϧίΧϣϟة**

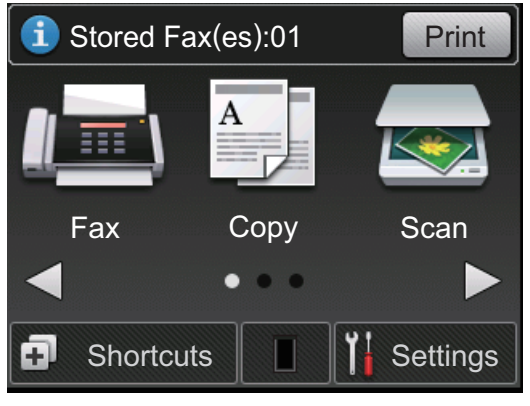

يظهر عدد الفاكسات المستلمة المخزنة في الذاكرة في أعلى الشاشة

> | Print || لطباعة الفاكسات. Print اضغط على

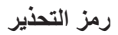

<span id="page-11-0"></span>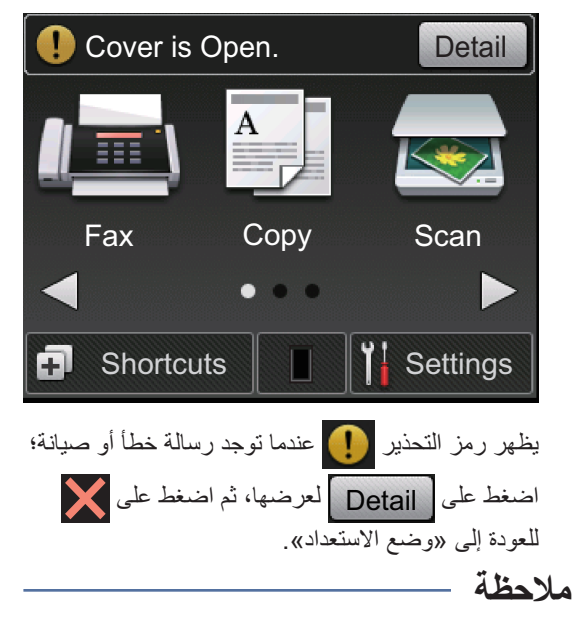

• يحتوي هذا المنتج على خط ARPHIC .TECHNOLOGY CO., LTD

### كيفية التنقل خلال شاشة اللمس **LCD**

اضغط بإصبعك على شاشة LCD لتشغيلها. لعرض جميع الخيارات والوصول إليها، اضغط على ♦ ♦ أو ▼ ▲ على الشاشة LCD للتمرير خلالها.

تو ضح الخطو ات التالية كيفية التنقل خلال تغيير إعداد الجهاز. في هذا الْمِثَالِ، بِتغيرِ إعداد الإضباءة الْخَلْفِية لشاشة LCD مِن Light (فاتح) إلى Med (متوسط).

#### **ϫام**

لا تضغط على شاشة LCD بجسم حاد مثل القلم أو إبرة. فقد بؤدي ذلك إلى تلف الجهاز .

#### ملاحظة

لا نلمس الشاشة LCD على الفور بعد نوصيل سلك الطاقة أو تشغيل الجهاز . فقد يؤدي القيام بذلك إلى حدوث خطأ .

**1 اضغط على الإنّ Settings). ( الإعدادات)).** 

**2** اضغط على All Settings (جميع الإعداد ات).

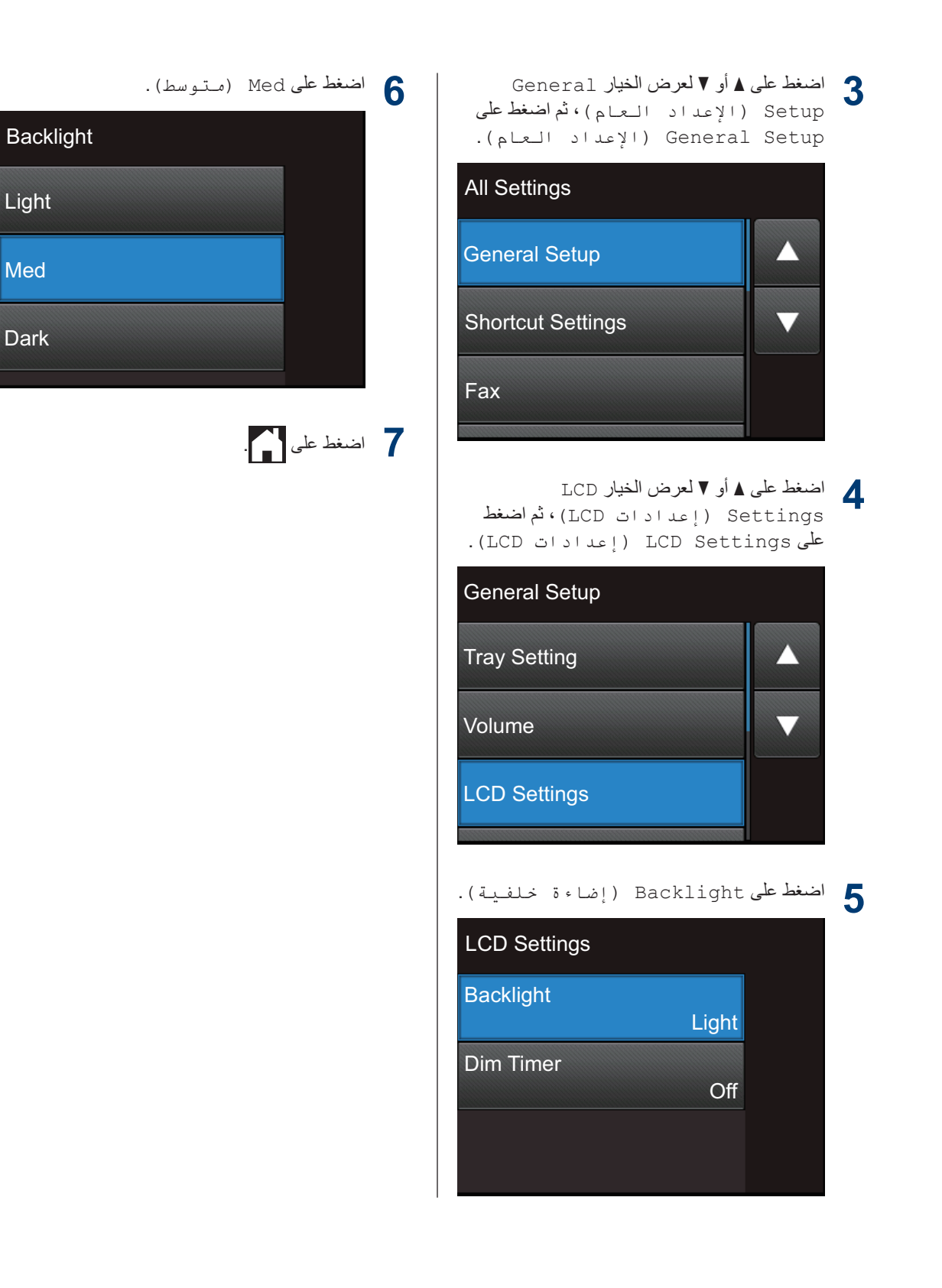

### **ϟوλوϝ· ϟى Ωوت Brother γϣϟاΓΩϋ**

Brother Utilities هو مشغل تطبيقات بوفر وصولاً سهلاً لجميع تطبيقات Brother المثبتة على جهاز ك.

- 1 فم بأحد الإجراءات التالية:<br>ا
- (Windows Vista<sup>®</sup> و Windows Vista و V  $\mathsf{Windows~Server}^\circledR$  2003 و Windows Server $^\circledR$ و Windows Server<sup>®</sup> 2008 و Windows  $(Server<sup>®</sup> 2008 R2)$

ϧقέ ϓوق **ΩΑ** < **ϛاϓة έΑϟΞϣ** < **Brother Brother Utilities <** 

> Windows 8•) و Windows 2012® (Server $\mathbb{R}$

اضغط على أو انقر فوق <mark>X م</mark>ق **Brother Utilities**) إما على شاشة ا**بداً** أو على سطح المكتب

• Windows® 8.1) و Windows Server® (2012 R<sub>2</sub>

حرّك المعاوس إلى الزاوية اليسرى السفلية بشاشة ا**بدأ** وانقر فوق <mark>(ب)</mark> (إذا كنت تستخدم جهازًا يعتمد على اللمس، فاسحب لأعلى من أسفل شاشة ا**بدأ** لإظهار شاشة **Apps**). عندما تظهر شاشة **Apps** ، اضغط على أو انقر فوق <mark>Kit</mark>ities (Brother Utilities).

- **2 حدد Brother MFC-XXXX series (حيث يمثل** XXXX اسم الطراز الخاص بك).
	- اختر التشغيل الذي تريد استخدامه.<br>المسم

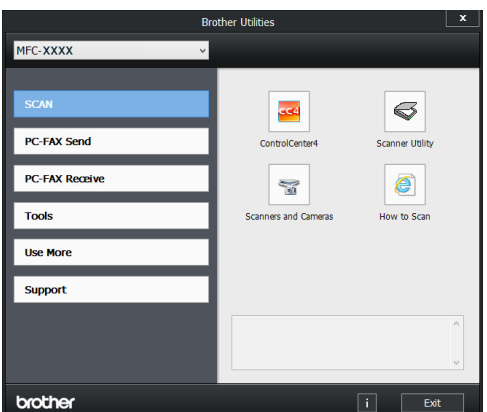

### الاعداد الأولى

والوقت <mark>التاريخ والوقت</mark>

- <span id="page-13-0"></span>1 **اضغط على Settings ( الإعدادات) >** Settings (جميع الإعدادات) > Initial Setup ( الإعداد الأولى) > C ( التاريخ والوقت) > Date & Time Date (التاريخ).
	- **2** أدخل آخر رقمين من السنة باستخدام شاشة LCD، ثم اضغط على OK (مو افق).
	- **3** أدخل الرقمين للشهر باستخدام شاشة LCD، ثم اضغط على OK (موافق).
	- **4** أدخل الرقمين لليوم باستخدام شاشة LCD، ثم اضغط على OK (مد افق).
		- اضغط على Time (الوقت).<br>**5**
- **6** أدخل الوفت (بنتسيق 24 ساعة) باستخدام شاشة LCD، تم اضغط على OK (مه افيق). (على سبيل المثال: أدخل 19:45 لــ 7:45 مساءً.)
	- **7** اضغط على ...

▪ تعديل مستوى صوت الرني*ن* 

- 1 **اضغط على Settings ( الإعدادات) >** Settings (جميع الإعدادات) > Seneral Setup ( الإعداد العام) Ring < (مستوى الصوت) Volume (رنين).
- **2** اضغط على **∆** أو ▼ لعرض الخيار Off ) (إيقاف<br>جوفوبا ) أو TOM (د نفذذ ) أو Med تشغىل) أو Low (منخفض) أو Med (متوسط) أو High (عال)، ثم اضغط على الخيار الذي تر غب به
	- **3** اضغط على ...

#### **ϝϳΩόΗ Ηγϣوϯ λوت ϣϐϧة έϳΫΣΗϟ**

<span id="page-14-0"></span>عندما تكون نغمة التحذير قيد التشغيل، ستصدر نغمة عن الجهاز عند الضغط على أحد الأزرار أو القيام بخطأ أو بعد أن تقوم بإرسال فاكس أو استقباله. يمكنك الاختيار من بين مجموعة من مستويات الصوت.

- 1 **اضغط على Settings ( الإعدادات) >** < (جميع الإعدادات) > All Settings Seneral Setup ( الإعداد العام) > ( Volume Θδϣوى μϟوت) > Beep (صفير).
- **2** اضغط على **∆** أو ▼ لعرض الخيار Off ) (إيقاف<br>جَرَّشُفيا ) أو TOM (منخشش) أو Med تشغيل) أو Low (منخفض) أو Med (متوسط) أو High (عال)، ثم اضغط على الخيار الذي ترغب به.
	- 3 اضغط على ...

■ تعديل درجة صوت السماعة

- 1 **اضغط على الإ** $\mathbb{R}$  Settings ( الإعدادات) Settings (جميع الإعدادات) > Seneral Setup ( الإعداد العام) Speaker < (مستوى الصوت) Volume (السماعة).
- **2** اضغط على **∆** أو ▼ لعرض الخيار Off ) (إيقاف<br>جوفريا ) أو TOM (د زخفش) أو Med تشغىل) أو Low (منخفض) أو Med (متوسط) أو High (عال)، ثم اضغط على الخيار الذي ترغب به.

### **3** اضغط على ...

# المتعامل مع الورق

### **ϝϳϣΣΗ ϟوέق**

**2**

**ϝϳϣΣΗϟ وΑρϟاϋة ΑاΩΧΗγم ΝέΩ ϟوέق**

- إذا تم تعيين إعداد التحقق من حجم الورق على تشغيل وقمت بسحب درج الورق خارج الجهاز، فستظهر رسالة على شاشة LCD تسألك إذا ما كنت تريد تغيير حجم الورق. قم بتغيير إعدادات حجم الورق ونوع الورق إذا لزم الأمر، باتباع التعليمات التي تظهر على الشاشة.
- عندما تقوم بتحميل حجم ورق مختلف في الدرج، يجب عليك نغيير إعداد حجم الورق في الجهاز أو على الكمبيوتر في نفس الوقت.
	- **1** Σγب ΝέΩ ϟوέق ϝϛηΑ ϛاϝϣ ΧاΝέ Οϟهاί.

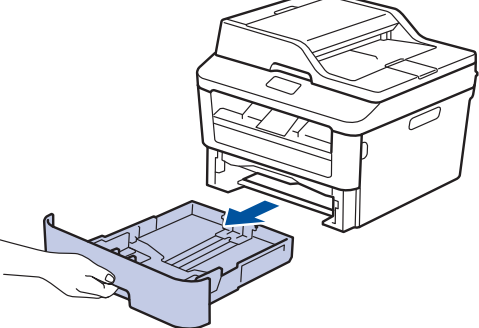

**2** اضغط واسحب موجهات الورق لتلائم الورق.<br>- مستخدم بوزير ميز اضغط على ذراعي التحرير الأخضرين لسحب موجهات الورق.

<span id="page-15-0"></span>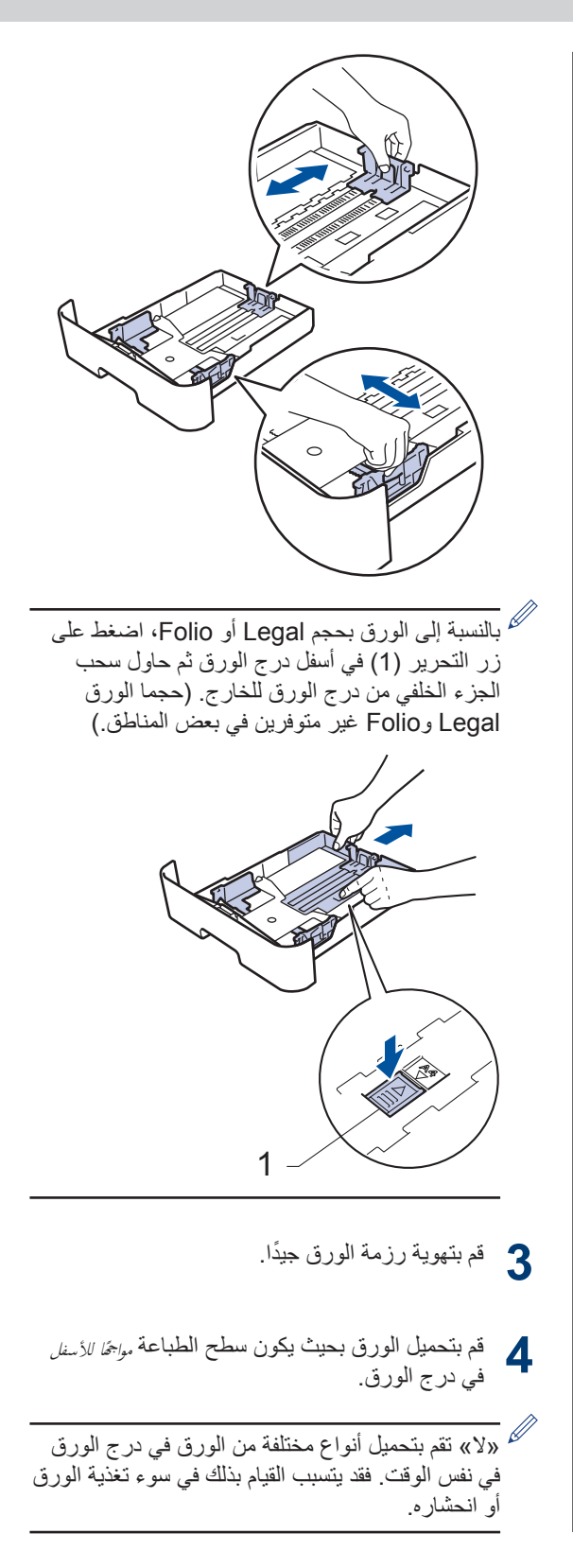

- د كأكد أن الورق تحت علامة الحد الأقصىي لكمية الورق (¶<br>المجمع .(V  $\blacktriangledown$
- إذ ستتسبب تعبئة الورق بشكل مفرط في انحشار الورق.

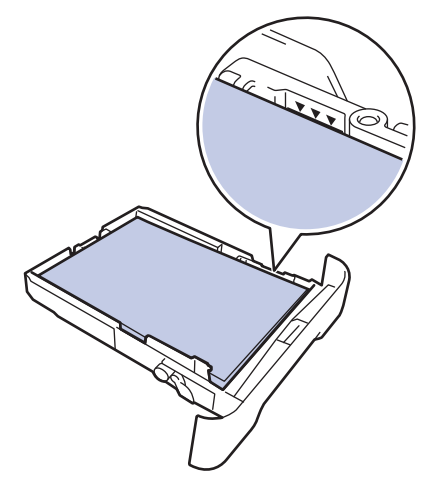

- ادفع درج الورق بالكامل ببطء داخل الجهاز .<br>◘
- **7** ϊϓέ Ωϧγϣ ϋΩϟم ϊϧϣϟ ίϧلاق ϟوέق ϥϋ ΝέΩ لإέΧΝ.

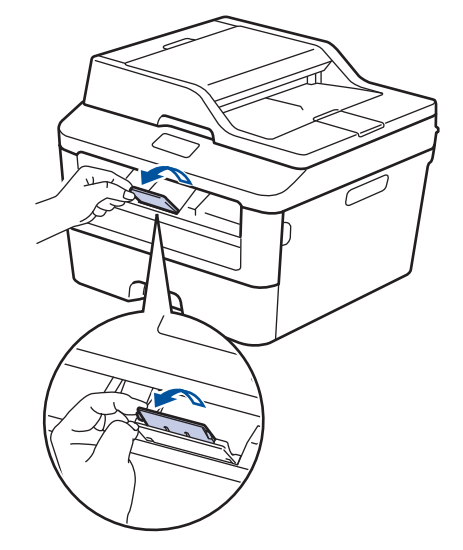

والأرسل مهمة الطباعة إلى الجهاز.<br>الم اء<br>الاقم بتغيير تفضيلات الطباعة في مربع الحوار «طباعة» قبل

إرسال مهمة الطباعة من الكمبيوتر .

#### ا **التعيين فحص الحجم**

يتسسبب الإعداد «فحص الحجم» في جهاز Brother في عرض الجهاز لرسالة عندما تقوم بإخراج درج الورق من الجهاز، حيث تسألك عما إذا كنت تريد تغيير حجم الورق.

الإعداد الافتراضي هو on (تشغيل).

<span id="page-16-0"></span>1 **اضغط على الإ**C ( الإعداد ات) > Settings < (جمعه الإعدادات) > All Settings Seneral Setup ( الإعداد العام) < (إعداد الدرج) > Tray Setting Check Size (تحقق من الحجم).

**2** |منخط على On (تـشغيل) أو Off (إيقاف<br>\* تشفيل) تشغىل).

3 اضغط على ...

**έϳϳϐΗ ΟΣم ϟوέق**

عند تغيير حجم الورق الذي تقوم بتحميله في الدرج، يجب عليك تغيير إعداد حجم الورق على شاشة LCD في نفس الوقت.

1 **اضغط على Settings ( الإعدادات) >** < (جميع الإعدادات) > All Settings Seneral Setup ( الإعداد العام) Tray Setting (إعداد الدرج) > Paper Size (حجم الورق).

**2** اضغط على Δ أو V لعرض الخيار A4 أو Letter و 5A و L 5A و 6A و Executive و Legal أو Folio واضغط على الخيار الذي ترغب به

**3** ρϐο ϋلى .

**έϳϳϐΗ ϧوω ϟوέق**

للحصول على أفضل جودة طباعة، اضبط الجهاز على نوع الورق الذي تستخدمه.

1 **اضغط على Settings ( الإعدادات) >** < (جميع الإعدادات) > All Settings < ( الإعداد العام) < General Setup Setting (إعداد الدرج) > Paper Type (نوع الورق).

**2** اضغط على **∆** أو ▼ لعرض الخيار Thin (رقـيق)<br>أو Plain Paper (مدقـمداد) أو أو Plain Paper (ورق عادي) أو ( اکثر Thicker (سميك أو Thicker ( أكثر سمكًا) أو Recycled Paper ( الـورق المعاد تدويره) ، واضغط على الخيار الذي تر غب به.

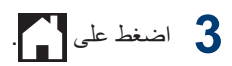

### ا**ستخدام الورق الخاص**

<span id="page-17-0"></span>احرص دائمًا على اختبار عينات من الورق قبل الشراء لضمان الحصول على الأداء المطلوب.

- "لا" تستخدم ورق طباعة نفث الحبر لأنه قد يؤدي إلى انحشار الورق أو إنلاف جهازك.
- إذا استخدمت ورقًا مقوى أو ورقًا خشن السطح أو ورقًا متجعدًا أو متغضنًا، فقد يقدم الور ق أداءً منخفضًا.

### **ϫام**

قد لا تؤدي بعض أنواع الورق وظائفها بشكل جيد أو قد تتسبب في تلف جهازك.

لا تستخدم الورق:

- الخشن جدًا
- اللامع أو الناعم جدًا
	- المجعد أو الملتوى
- المطلي أو المصقول كبمبائيًا
- النالف أو المجعد أو المطوي
- الذي يتجاوز مواصفات الوزن الموصى بها المذكورة في هذا الدليل
	- الذي يحتوي على ألسنة أو دبابيس
- ذو الرأسية الذي يستخدم أحبارًا ذات درجة حرارة منخفضة أو التصوير الحراري
	- متعدد الأجزاء أو الخالي من الكربون
	- المصمم للطباعة بنفث مسحوق الحبر

إذا كنت تستخدم أيًا من أنواع الورق المدرجة أعلاه، فإنها قد تؤدي إلى إتلاف جهازك. وهذا الإتلاف لا يشمله أي ضمان من Brother أو اتفاقية خدمة.

## **3 Αρاϋة**

## **) <sup>R</sup> Αρϟاϋة ϥϣ ϳΑϣϛϟوέΗ Χϟاι Αك Windows )**

**) <sup>R</sup> Αρاϋة ΩϧΗγϣ Windows )**

- ¶ حدد أمر الطباعة في التطبيق الخاص بك<sub>.</sub><br>■
- **2 حدد Brother MFC-XXXX series (حيث بمثل** XXXX اسم الطراز الخاص بك).
	- **3** انقر فوق **موافق**.
	- **4 أ**كمل عملية الطباعة.<br><del>4</del>

ر)<br>معلومات اضافية، ▶▶ *دليل المستخدم على الإنترنت: طباعة مستند* 

<span id="page-18-0"></span>**Αρϟاϋة ϋلى ϛلا وΟهϲ ϟوϗέة**  $(\mathsf{Windows}^\circledR)$ 

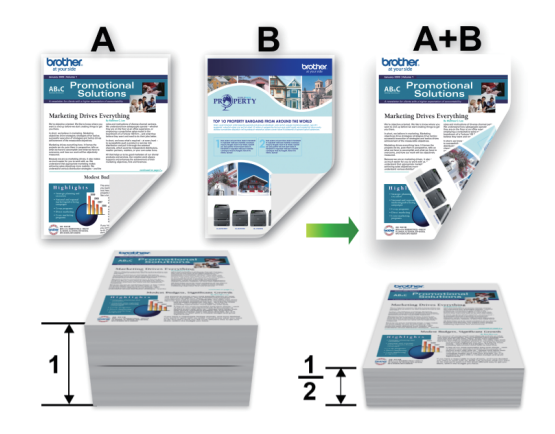

• حدد حجم الورق A4 عند استخدام خيار الطباعة التلقائية على الوجهين.

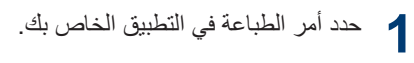

**2 حدد Brother MFC-XXXX series (حيث يمثل** XXXX اسم الطراز)، ثم انقر فوق زر «خصائص الطباعة» أو «تفضيلات الطباعة».

تظهر نافذة برنامج تشغيل الطابعة.

- **3** انقر فوق القائمة المنسدلة **على الوجهين / كتيب**، ثم حدد الخيار ع**لى الوجهين**.
	- ـ انقر فوق الزر إ**عدادات على الوجهين**.<br>←
	- ن كافيارًا من القائمة **نوع على الوجهين.**<br>ا**لى** ا
		- **6** انقر فوق موا**ف**ق<sub>.</sub>
	- **7** انقر فوق **موافق** مرة أخرى، ثم أكمل عملية الطباعة<sub>.</sub>

### **Αρاϋة έΛϛ ϥϣ λفΣة ϋلى λفΣة وϗέة ) <sup>R</sup> وΓΩΣ N )ϲϓ Windows( )1**

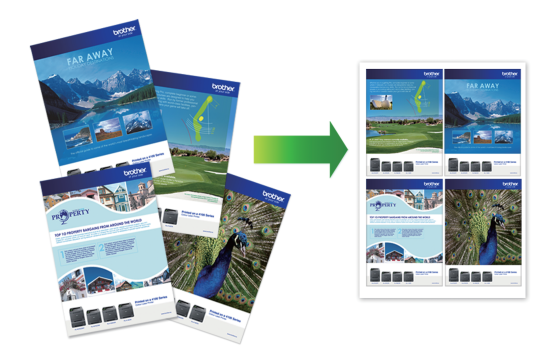

- ¶ حدد أمر الطباعة في التطبيق الخاص بك.<br>■
- **2 حدد Brother MFC-XXXX series (حيث يمثل** XXXX اسم الطراز)، ثم انقر فوق زر «خصائص الطباعة» أو «تفضيلات الطباعة».

تظهر نافذة برنامج تشغيل الطابعة.

- **3** انقر فوق القائمة المنسدلة **صفحات متعددة** وحدد الخيار 2 **ϲϓ 1** و **4 ϲϓ 1** و **9 ϲϓ 1** و **16 ϲϓ 1** و **25 ϲϓ** .**1**
	- **4 ا**نقر فوق موا**ف**ق<sub>.</sub><br>•
	- ح أكمل عملية الطباعة.<br>ح

<span id="page-19-0"></span>**Αρϟاϋة ϋلى ϑέυϷ و ϟوέق ϳϣγϟك و** الملصقا*ت* 

عند سحب الغطاء الخلفي (درج الإخراج المواجه للأعلى) إلى أسفل، يكون للجهاز مسار ورق مستقيم من فتحة التغذية اليدوية الموجودة على الجزء الأمامي من الجهاز إلى الجزء الخلفي من الجهاز وفوق درج الإخراج المواجه للأعلى. استخدم الطريقة اليدوية هذه لتغذية الورق وإخراجه للطباعة على الورق السميك أو الأظرف.

- ضع الورقة أو الظرف في فتحة التغذية اليدوية بحيث يكون الجانب المطلوب طباعته عليه مواجهًا للأعلى.
- لا تضع أكثر من ورقة واحدة أو ظرف واحد في فتحة النغذية اليدوية في المرة الواحدة. فقد يتسبب هذا في انحشار الورق.

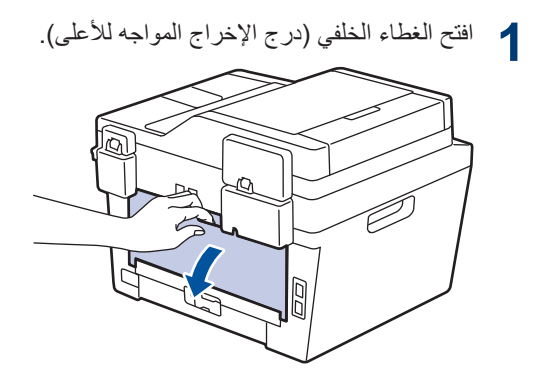

**2** (بالنسبة لطباعة الأظرف فقط) اسحب الذراعين الأخضرين، أحدهما بالجانب الأيسر والأخر بالجانب الأيمن، حتى تصل إلى وضع الظرف كما هو موضح في الر سم التو ضيح*ي.* 

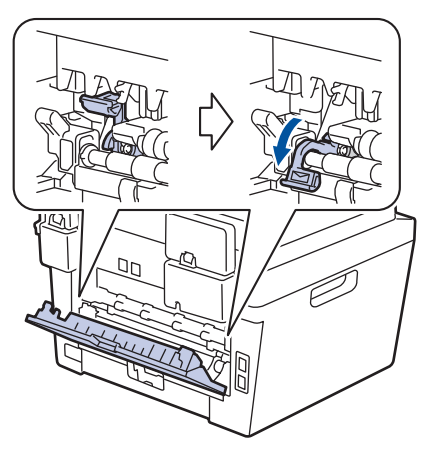

3 في الجزء الأمامي من الجهاز، افتح غطاء فتحة التغذية<br>في المدينة اليدو ية.

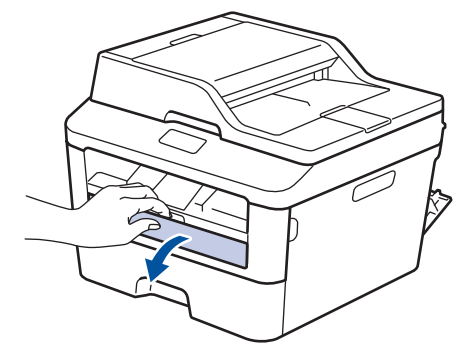

4 قم بتحريك موجهات الورق بفتحة التغذية اليدوية لتلائم عرض الورق.

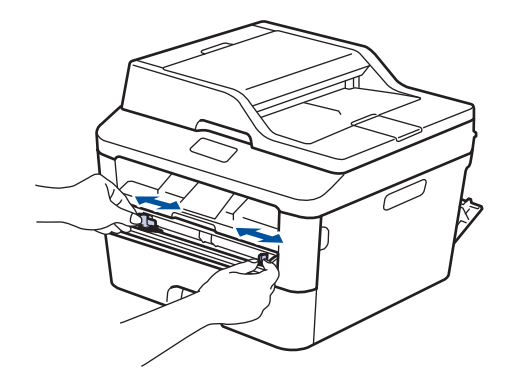

كي أدخل ورقة واحدة أو ظرفًا واحدًا بإحكام في فتحة التغذية<br>كي البديدة اليدوية.

استمر في إدخال الورقة حتى تضغط الحافة العلوية للورقة على الأسطوانات لمدة ثانيتين تقريبًا، أو حتى يقوم الجهاز بإمساك الورقة وسحبها بعد ذلك

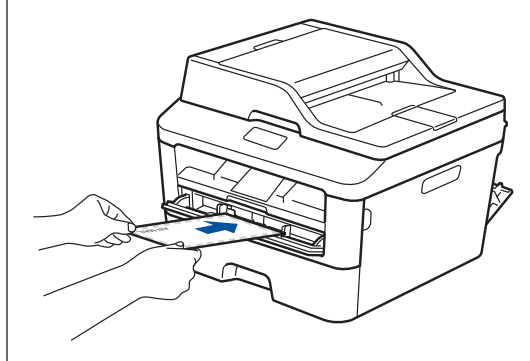

حدد أمر الطباعة في التطبيق الخاص بك. 6

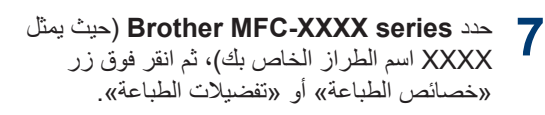

يظهر إطار برنامج تشغيل الطابعة

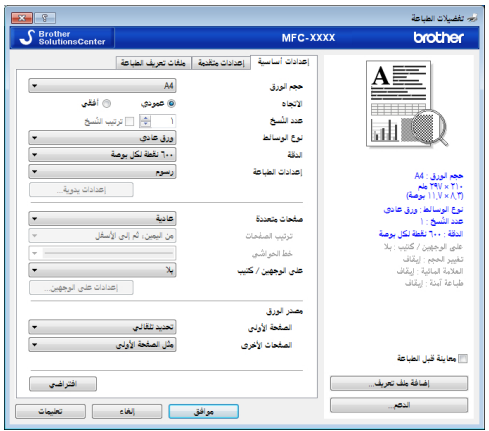

- - انقر فوق القائمة المنسدلة **نوع الوسائط**، ثم حدد نوع 9 الورق الذي تستخدمه
	- 10 انقر فوق القوائم المنسدلة الصفحة الأولى والصفحات<br>10 الأقدم الأ**خ**رى وحدد **يدو**ي.
	- 1 | انقر فوق الخيار **عمودي** أو أ**فقي** لتعيين اتجاه النسخة<br>1 المطبوعة<sub>.</sub>
		- 1 قم بتغيير إعدادات الطابعة الأخرى إذا لزم الأمر.
			- 3 1 انقر فوق موافق.
			- 14 انقر فوق طباعة

0 [ (لطباعة الأظرف) عند الانتهاء من الطباعة، أعد<br>5 ... الذراعين الأخضرين مرة أخرى إلى موضعيهما الأصليين.

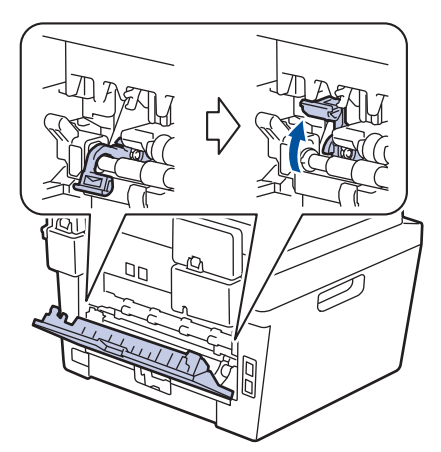

<span id="page-21-0"></span>الطباعة على الورق العادي أو الورق الرقيق أو الورق المعاد تدويره أو الورق المقوى باستخدام فتحة التغذية اليدوية

- ضع الورقة في فتحة التغذية اليدوية بحيث يكون الجانب المطّلوب الطبّاعة عليه مواجهًا للأعلى.
- لا تضع أكثر من ورقة واحدة في فتحة التغذية اليدوية في وقت واحد. فقد يتسبب هذا في انْحشار الورق.
- ارفع غطاء وحدة الدعم لمنع انزلاق الورقة من درج  $\blacktriangleleft$ الإخراج المتجه لأسفل، أو قم بإزالة كل صفحة بمجرد خروجها من الجهاز .

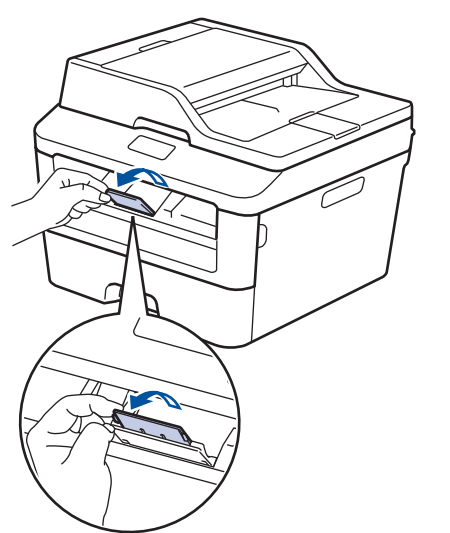

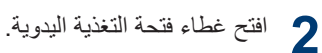

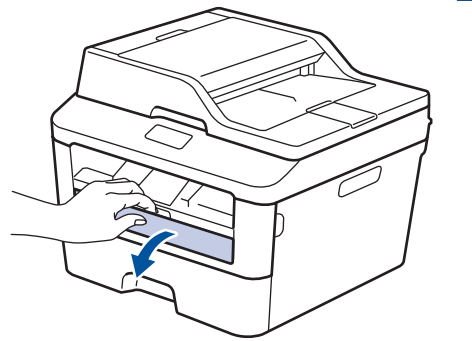

قم بتحريك موجهات الورق بفتحة التغذية اليدوية لتلائم  $3$ عرض الورق.

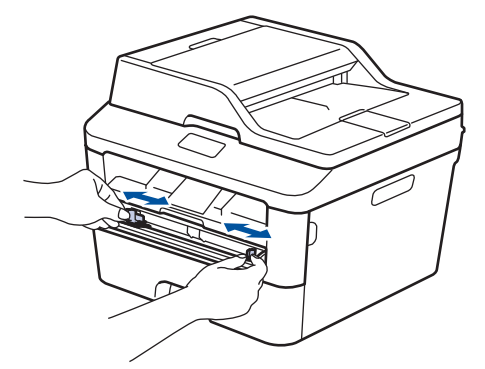

▲ أدخل ورقة واحدة بإحكام في فتحة التغذية اليدوية. استمر في إدخال الورقة حتى تضغط الحافة العلوية للورقة على الأسطوانات لمدة ثانيتين تقريبًا، أو حتى يقوم الجهاز بإمساك الورقة وسحبها بعد ذلك

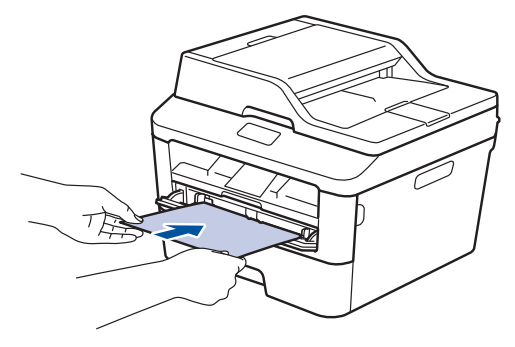

- 5 حدد أمر الطباعة في التطبيق الخاص بك.
- حدد Brother MFC-XXXX series (حيث يمثل 6 XXXX اسم الطراز الخاص بك)، ثم انقر فوق زر «خصائص الطباعة» أو «تفضيلات الطباعة».

يظهر إطار برنامج تشغيل الطابعة

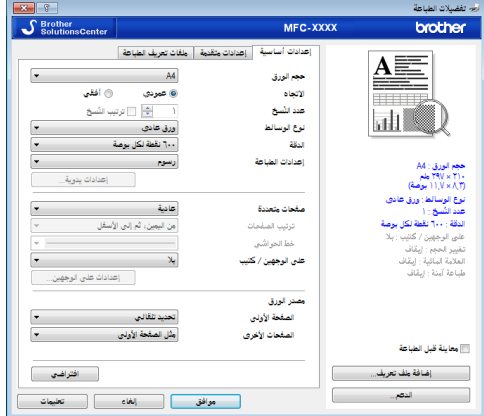

7 انقر فوق القائمة المنسدلة **حجم الورق** وحدد حجم الورق.

- انقر فوق القائمة المنسدلة **نوع الوسائط،** ثم حدد نوع 8 الورق الذي تستخدمه
- انقر فوق القائمة المنسدلة ا**لصفحة الأول***ى* **والصفحات** 9 الأ**خ**رى وحدد **يدو**ي.
- 1 انقر فوق الخيار عمودي أو أفقي لتعيين اتجاه النسخة<br>1 المرور بيست المطبوعة.
	- 1 ] قم بتغيير إعدادات الطابعة الأخرى إذا لزم الأمر.
		- 12 انقر فوق موافق.
		- 3 1 انقر فوق طباعة

نسخ مستند

**4**

¶م ناكد من تحميل حجم الورق الصحيح في در ج الورق.<br>■

<u>نسخ</u>

- **2** ϗم ΑأΩΣ لإέΟ˯ت Ηϟاϳϟة:
- ضع المستند سلم الأمل في ملقم المستندات التلقائي. (إذا كنت تتسخ صفحات متعددة، فنوص*ي* باستخدام .<br>ملقم المستندات التلقائي).

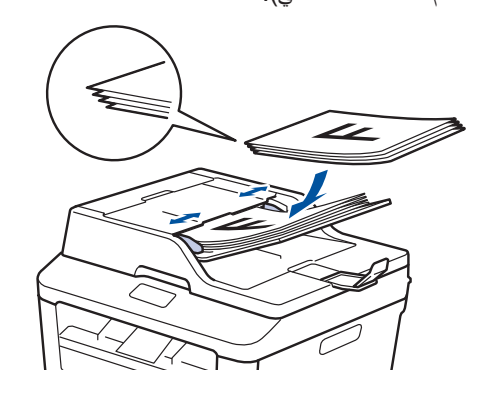

• ضع المستند على زجاج الماسح الضوئي بحيث يكون وجهه لأسفل.

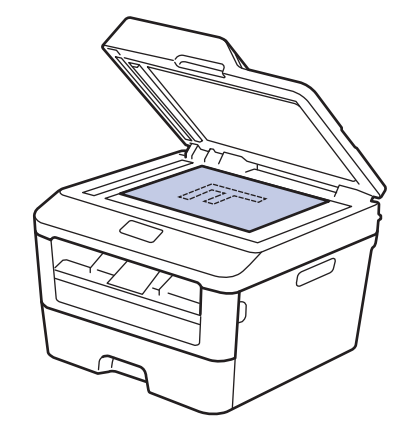

<span id="page-23-0"></span>**3** اضغط على <mark>41</mark> (Copy (نـسغ) ). تعرض شاشة LCD: **Options** 

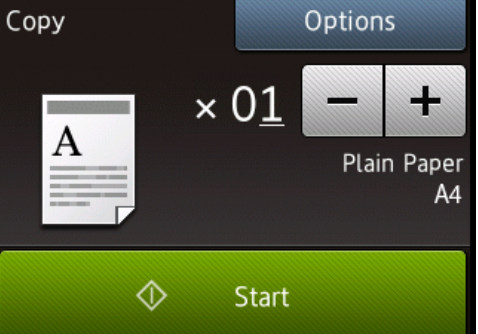

- **4** لإΧΩاϝ ΩΩϋ ُ Φγϧϟ Ϋϟي ϩΩϳέΗ ˬϗم ΑأΩΣ لإέΟ˯ت Ηϟاϳϟة: • اضغط على – أو + باستخدام شاشة LCD.
	- استخدم لوحة الاتصال.
	- فسغط على  $\frac{1}{\mathsf{X}}\mathsf{Q}\mathbf{1}$ لعرض لوحة المفاتيح الرقمية على شاشة LCD، ثم أدخل عدد النُسخ. اضغط على OK (مو افق).

اضغط على start ( ابـد أ ) .<br>5

## إعدادات النسخ

### الفيار النسخ

التغيير إعدادات النسخ، اضغط على Options (خيـا ر) .

<span id="page-24-0"></span>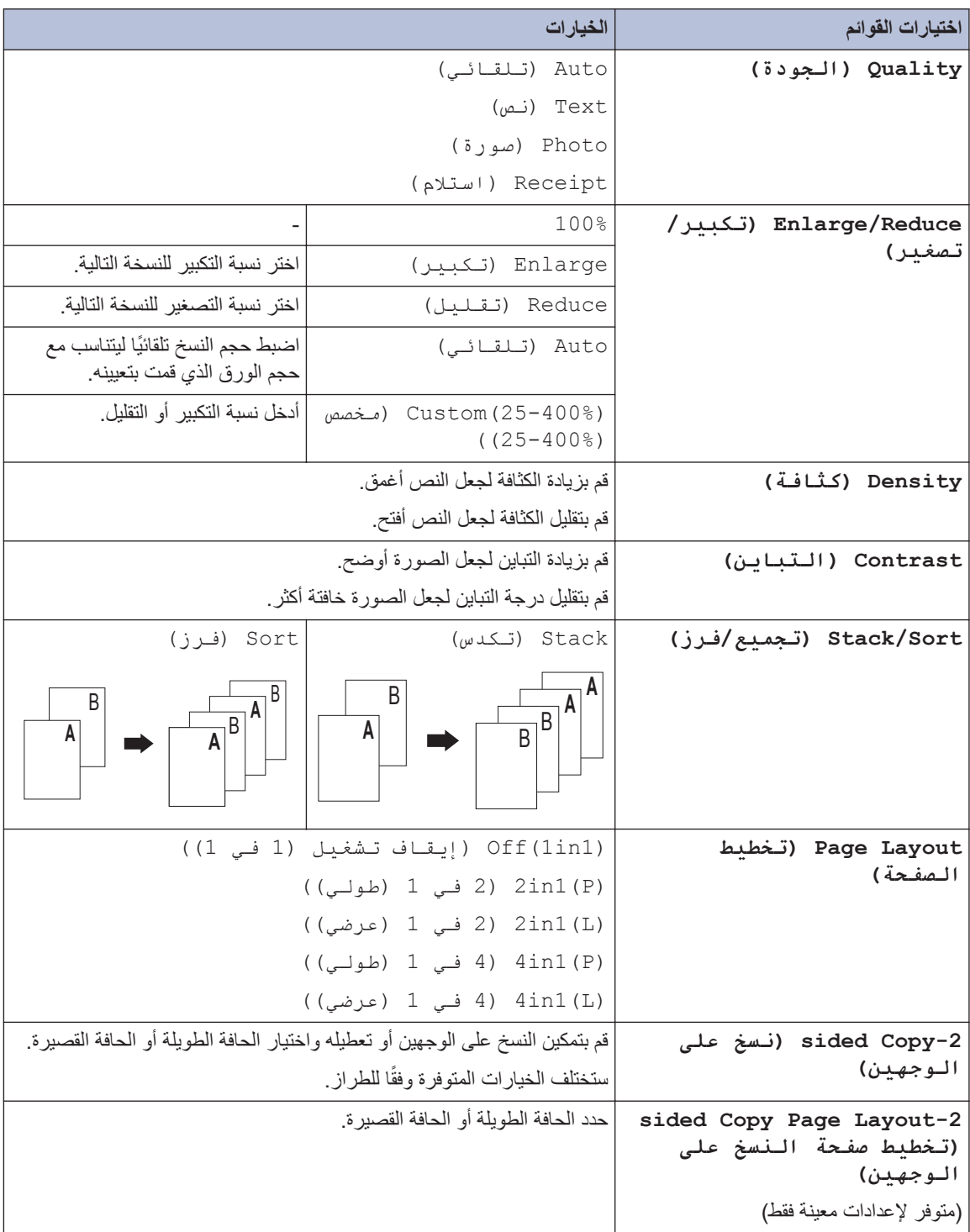

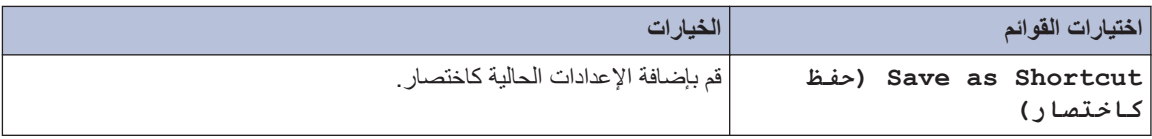

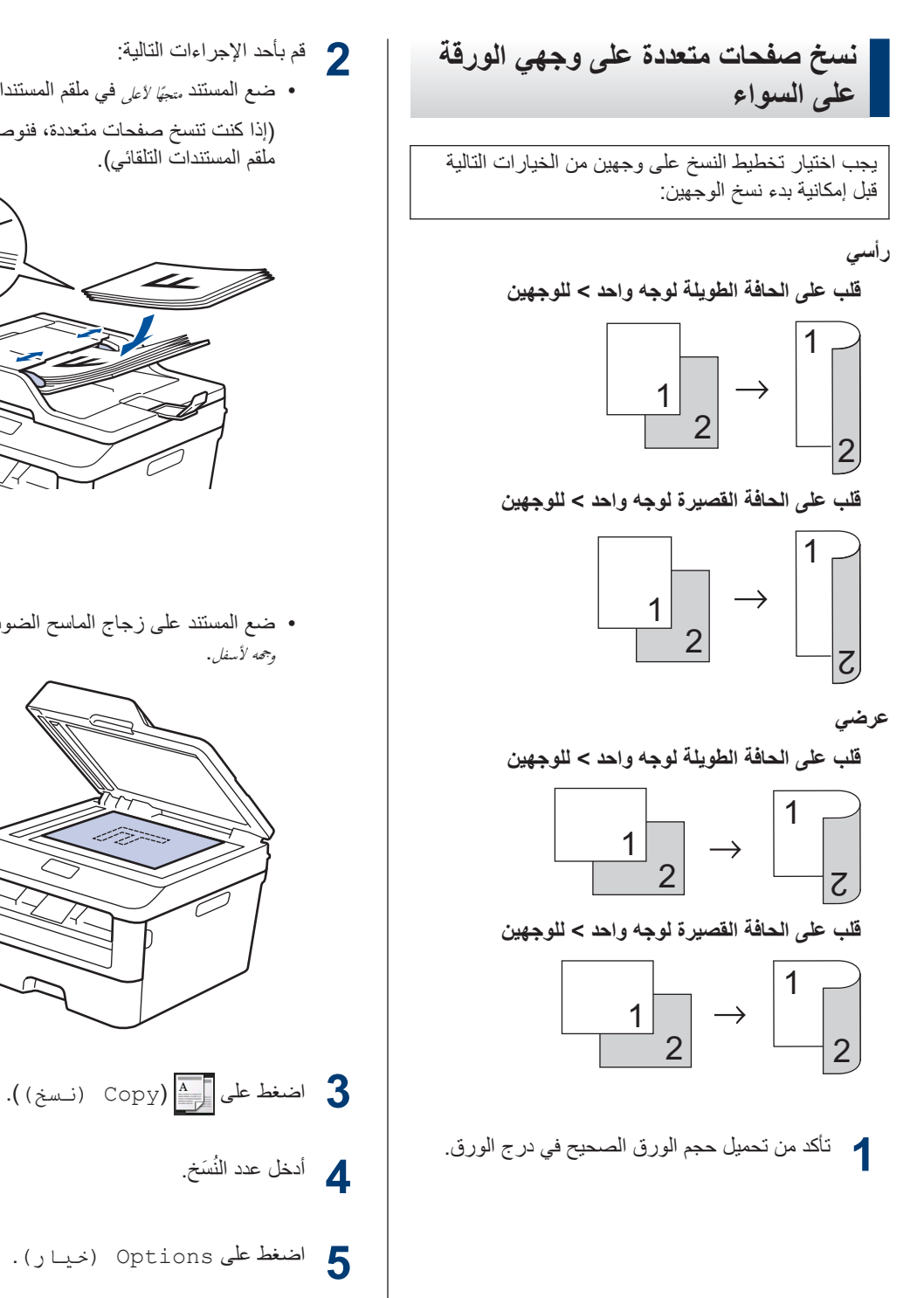

**6** ρϐο ϋلى a و b νέόϟ ϳΧϟاέ sided2- Copy (نسخ على الوجهين)، ثم اضغط على 2−sided Copy (نسخ على الوجهين).

<span id="page-26-0"></span>• ضع المستند سلم الأعلى في ملقم المستندات التلقائي. (إذا كنت تنسخ صفحات متعددة، فنوصبي باستخدام

• ضع المستند على زجاج الماسح الضوئي بحيث يكون

وجحه لأسفل.

ملقم المستندات التلقائي).

<span id="page-27-0"></span>**7** ρϐο ϋلى a و b νέόϟ ϳΧاέت ρϳρΧΗϟ Ηϟاϳϟةˬ Λم ρϐο ϋلى ϳΧϟاέ Ϋϟي ϏέΗب Ϫϳϓ. • Edge Long sided2-→sided1- ( Flip Λنϲ Τϟاϓة τϟوϳلة Οاΐϧ وΣد -> ΟاϧبϦϴ( • Edge Short sided2-→sided1- ( Flip Λنϲ Τϟاϓة ϴμϘϟرة Οاΐϧ وΣد -> ΟاϧبϦϴ( **8** ρϐο ϋلى (OK ϣوϖϓ(. **9** ρϐο ϋلى ( start Αد) γϣϟ λϟفΣة ˱οوϳا. ϲϓ Σاϟة Φγϧϟ ΑاΩΧΗγم ϣلقم ΩϧΗγϣϟت Ηϟلقاϲ ˬϳقوم Οϟهاί ϳΫϐΗΑة λϟفΣات وΣγϣها ˱οوϳا وΩΑΗ ϣϋلϳة Αρϟاϋة. **ϲϓ Σاϟة Φγϧϟ ΑاΩΧΗγم ΟίاΝ ϣϟاγ οϟوϲ ˬΗϧقϝ· ϟى ρΧϟوΓ Ηϟاϳϟة.** ΩόΑ ϥ γϣϳ Οϟهاί λϟفΣة ˱οوϳاˬ ρϐο ϋلى ϳΧϟاέ **10** ( Scan δϣ οوϲ (و Complete. **ϳΧϟاέ ϟوϑλ** ( Scan δϣ οوϲ( ρϐο ϋلى ( Scan δϣ οوϲ (γϣϟ λϟفΣة Ηϟاϳϟة ˱οوϳا. ϊο λϟفΣة Ηϟاϳϟة ϋلى ΟίاΝ ϣϟاγ οϟوϲ ˬΛم ρϐο ϋلى (OK ϣوϖϓ(. Complete ρϐο ϋلى Complete ϣΩϧϋا ΗϧΗهϲ ϥϣ γϣ ϊϳϣΟ λϟفΣات ˱οوϳا. **Φγϧ ΩϧΗγϣ Ϋي وΟهϥϳ ΑاΩΧΗγم ϣلقم ΩϧΗγϣϟت Ηϟلقاϲ** Οϳب ϳΗΧاέ ρϳρΧΗ Φγϧϟ ϋلى وΟهϥϳ ϥϣ ϳΧϟاέت Ηϟاϳϟة ϝΑϗ· ϛϣاϳϧة ΩΑ ˯Φγϧ ϟوΟهϥϳ. **έϲγ ϋلى ϟوΟهϥϳ < ϋلى ϟوΟهϥϳ** 2 2 **ϲοέϋ ϋلى ϟوΟهϥϳ < ϋلى ϟوΟهϥϳ** 2 2 **1** ΗأΩϛ ϥϣ ϝϳϣΣΗ ΟΣم ϟوέق ϳΣλϟ ϲϓ ΝέΩ ϟوέق. **2** ϊο ΩϧΗγϣϟ ̪˗ˣ̶Ȋ ˅ȓلأ̊ࠄ ϲϓ ϣلقم ΩϧΗγϣϟت Ηϟلقاϲ. **3** ρϐο ϋلى ( ( Copy Φδϧ (.( **4** ϧϟ . ُ ϝΧΩ ΩΩϋ َΦγ **5** ρϐο ϋلى ( Options ϴΧار). ρϐο ϋلى a و b νέόϟ ϳΧϟاέ sided2-

**6**

**7**

الوجهين).

واحد -> جانبين).

Copy (نسخ على الوجهين)، ثم اضغط على sided Copy−2 (نسخ على

اضغط على ▲ أو ▼ لعرض الخيار 2--<sided-2 sided (جانب واحد -> جانبين)، ثم اضغط على sided→2-sided-2 (جانب

لا تلمس الصفحة المطبوعة حتى يتم إخراجها في المرة الثانية. سيقوم الجهاز بطباعة الوجه الأول وإخراج الورقة، ثم سحب الورقة مرة أخرى إلى الداخل لطباعة الوجه الثاني.

### و اضغط على OK (مـو افـق).<br>**8**

**9** اضغط على start ( ابـد أ ) لمسح الصفحة<br>ضوئنًا ضو ئيًا.

يغذي الجهاز الصفحات ويمسحها ضوئيًا ويبدأ عملية الطناعة

<span id="page-28-0"></span>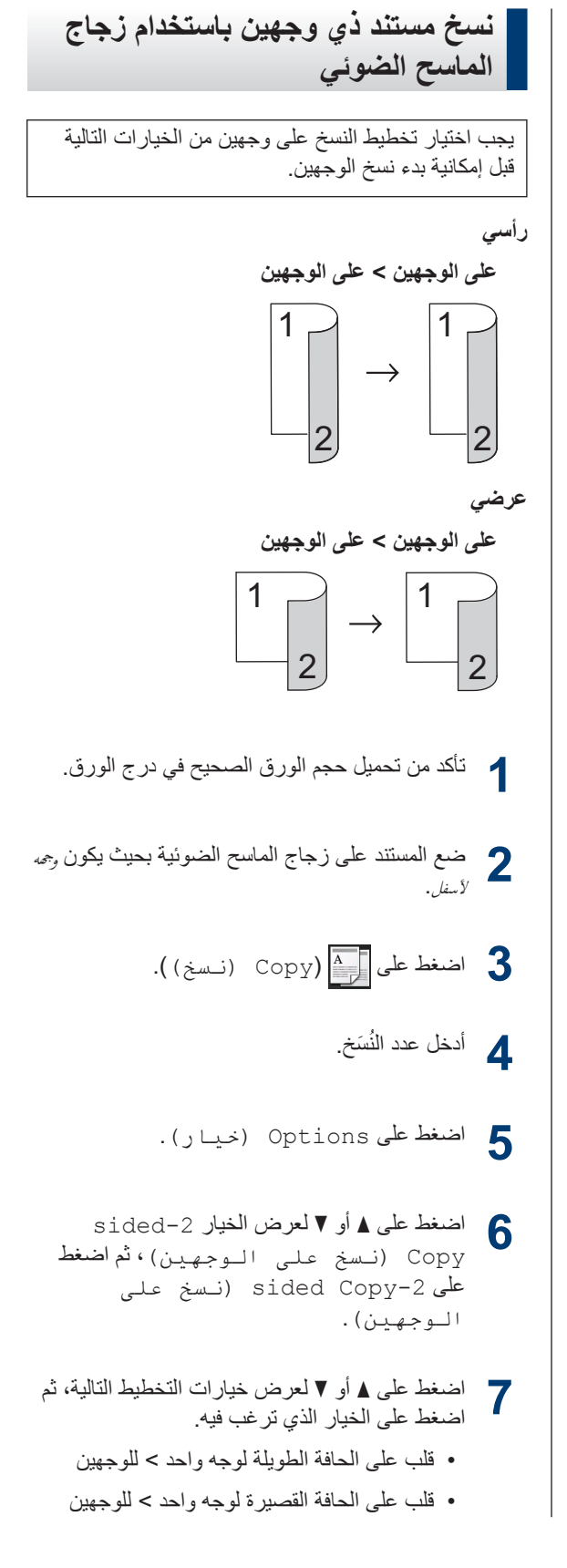

- و اضغط على OK (مـو افـق).<br>**8**
- **9** اضغط على start ( ابـد أ ) لمسح الصفحة<br>ضوئنًا ضوئيًا.
- **10 بع**د أن يمسح الجهاز الصفحة ضوئيًا، اضغط على الخيار<br>SGan (مسجر فيرنس) أو Complete Scan (مسم ضوئي) أو Complete.

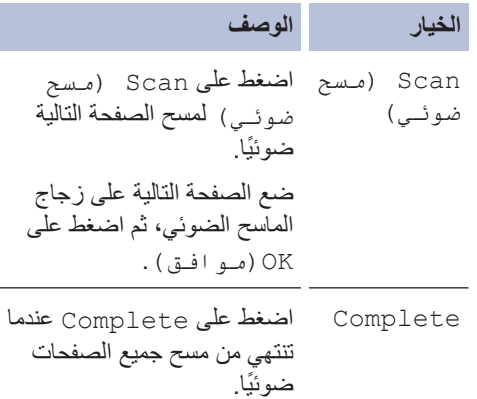

<span id="page-29-0"></span>**Φγϧ ϛلا وΟهϲ ρΑاϗة ϟهوϳة ϋلى λفΣة و احدة** 

استخدم ميزة النسخ 2 في 1 (الهوية) لنسخ كلا وجهي بطاقة الهوية على صفحة واحدة، مع الحفاظ على حجم البطاقة الأصلي.

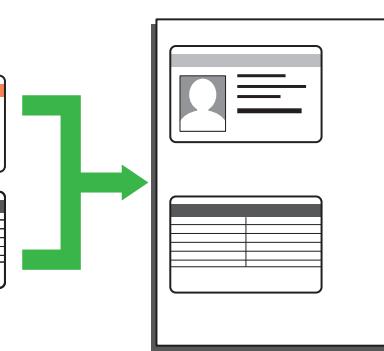

- انسخ بطاقة هوية فقط إلى الحد الذي تسمح به القوانين المعمول بها. معلومات اضافية ∢∢ *دليل سلامة المنتج*.
- م صنع بطاقة ال<sub>ع</sub>وية بحيث يكون *وجها لأسنل* بالقرب من<br>1 الز اوبة اليسرى العلوية لزجاج الماسح الضدون الزآوية اليسرى العلوية لزجاج الماسح الضوئي.

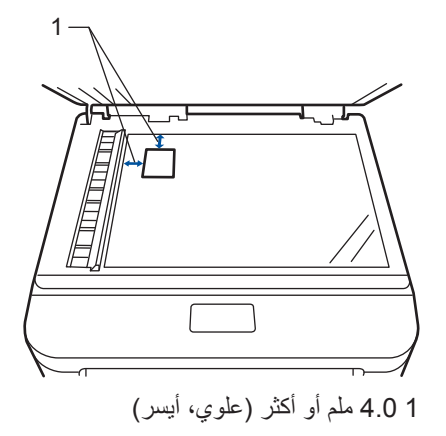

- **2** اضغط على 4 أو ح لعرض الخيار (ID) 2in1 Copy (نسخة صفحتين في ورقة (بطاقة هوية))، ثم اضغط على (2in1 (ID Copy (نسخة صفحتين في ورقة (بطاقة هوية)).
	- **3** أدخل عدد النُسَخ.<br>**3**
	- **4** اضغط على start ( ابدأ ).<br>. يمسح الجهاز أحد وجهي بطاقة الهوية ضوئيًا.

- جد انتهاء الجهاز من مسح الوجه الأول ضوئيًا، اضغط جمعة التفاء المسلمة المسلمة المسلمة التي تعليم المس على Yes (نعم).
- اقلب بطاقة الهوية واضغط على OK (مــو افــق) لمسح<br>6 الوجه الآخر ضونيًا.

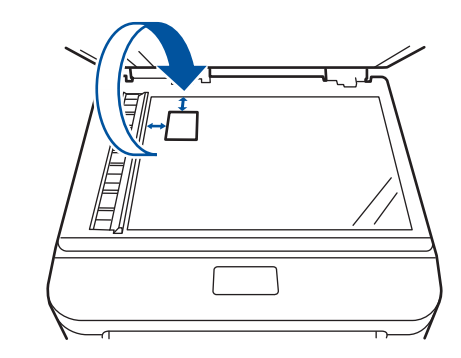

**5**

المسح الضوئ*ى* 

### المسح الضوئ*ي* من الكمبيوتر  $(Windows<sup>®</sup>)$

هناك عدة طرق يمكنك من خلالها استخدام الكمبيوتر لمسح الصور والمستندات على جهاز Brother ضوئيًا. استخدم تطبيقات البرامج التي توفر ها Brother، أو استخدم تطبيق المسح الضوئي المفضل لديك.

حفظ المستندات و الصور ِ الممسوحة ضوئيًا في مجلد كملف PDF باستخدام الوضع **ControlCenter4 Advanced (RWindows(**

قم بالمسح الضوئي للمستندات وحفظها في مجلد على الكمبيوتر كملفات PDF.

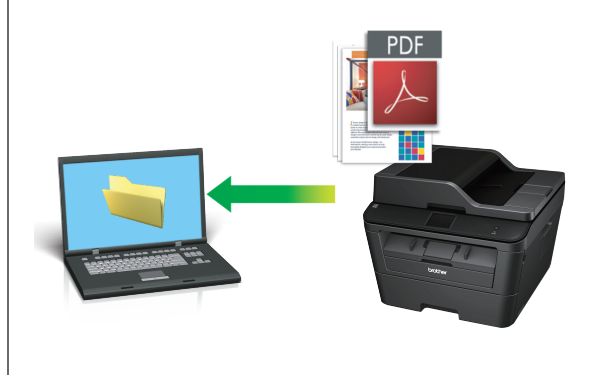

**1** قم بتحميل المستند.<br>ا

<span id="page-31-0"></span>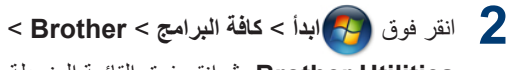

Brother Utilities، ثم انقر فوق القائمة المنسدلة وحدد اسم الطراز (إذا لم يكن محددًا بالفعل). انقر فوق SCAN في شريط التنقل الأيسر ، ثم انقر فوق **ControlCenter4**. سيفتح التطبيق ControlCenter4

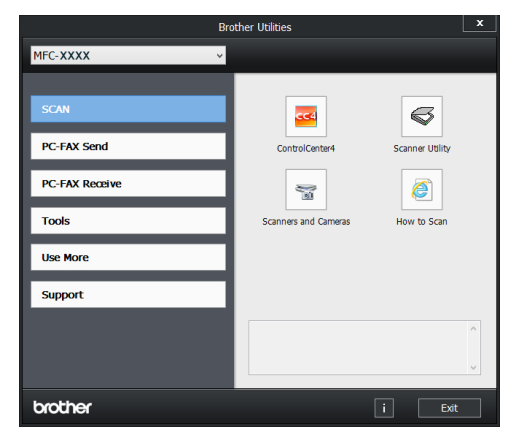

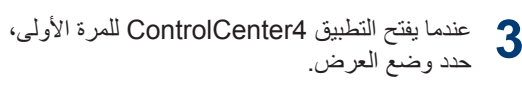

#### **4** انقر فوق علامة التبويب **مسح ضوئي**.

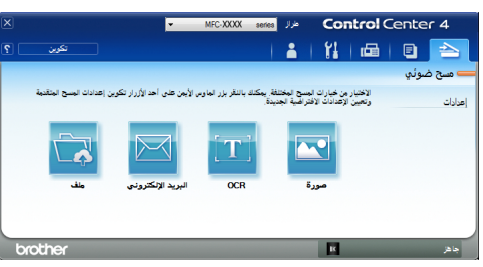

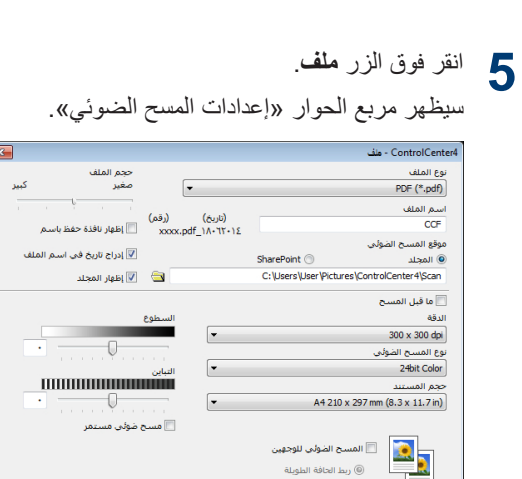

.<br>© ربط الحافة الطويلة .<br>① ربط الحافة القصيرة

**6** قم بتغيير إعدادات المسح الضوئي إذا لزم الأمر، ثم انقر فوق **مسح ضوئي**. سيقوم الجهاز بمسح المستند ضوئيًا وحفظ الملف في المجلد الذي حددته. وسيفتح المجلد تلقائيًا.

| افتراضي || إعدادات متقدمة || مسح موثي || إلغاء || تعليمات |

όϣلوϣات ˬοاϳϓة zz د̤̾ل Ǫ˸̑˕خدم ̊ࠄ Ȕ Ǫلإ̭اٴ̭ت: Ǫ˸˦ Ǫ̤ض̸ف ̬̪ جهاز الكمبيوتر

<span id="page-32-0"></span>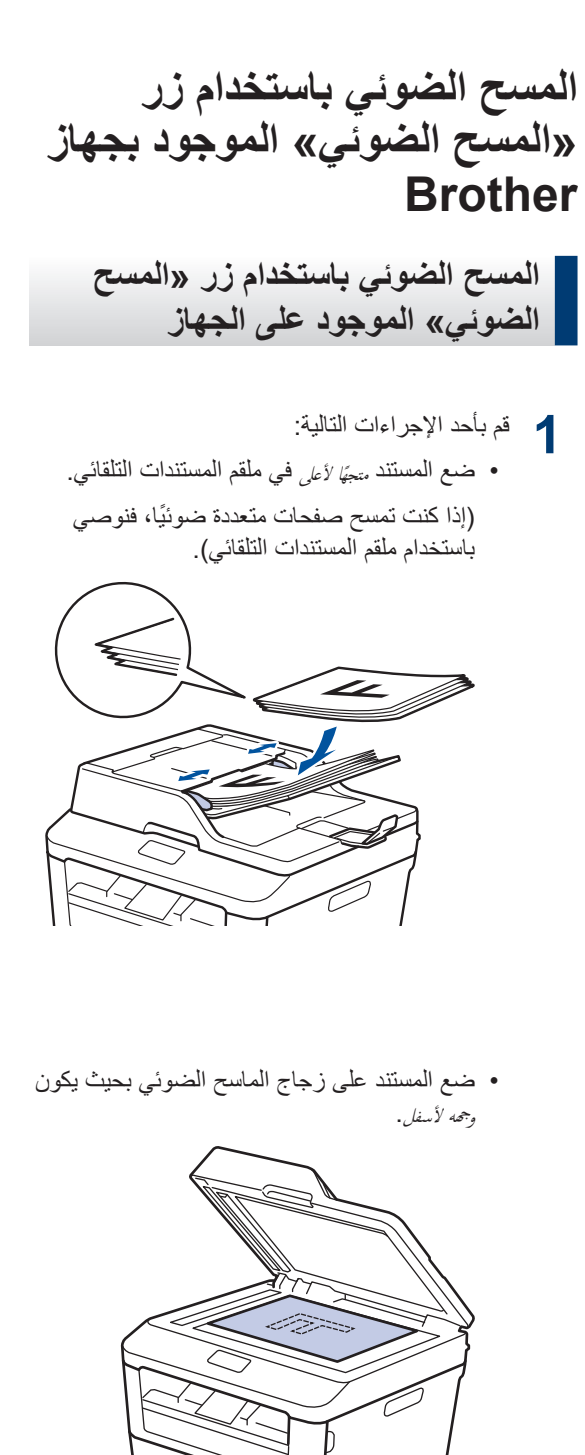

2 اضغط على <mark>( Scan ( ( Scan ).</mark> ( مسح ضوئـي)

**3** اضغط على ◄ أو ﴿ لعرض أيقونة وضع المسح الضوئي<sub>.</sub><br>■ وَيَسْمَدُونَ مِنْ يَسْمَدُونَ مِنْ يَسْمَدُونَ مِنْ يَسْمَدُونَ مِنْ يَسْمَدُونَ تكون الأيقونة مميز ة وتتحرك إلى منتصف شاشة LCD.

> الخيار الوصف  $\overline{\phantom{a}}$

اضغط على هذا الزر لمسح المستندات ضوئيًا وحفظها في مجلد على الكمبيوتر

للتعرف على خيارات المسح الضوئي الأخرى ∢∢ ر*ليل* المستخدم على الإنترنت: المسح الضوئي باستخدام زر «المسح الضوئي» Ǫ̸ˠ̸د ̶֖˅ز *Brother* 

- 4 اضغط على <mark>التك</mark>م ( to File ) ( إلى الملف)).
- **5** إذا كان الجهاز متصلاً بشبكة، فاضغط على ▲ أو ▼ لعرض الكمبيوتر الذي تريد إرسال المستند إليه، ثم اضغط على اسم الكمبيوتر .
	- **6** قم بأحد الإجراءات التالية:
	- لتغيير الإعدادات، اضغط على Options (خرسا ر ) ، ثم انتقل إلى الخطوة التالية.
	- لاستخدام الإعدادات الافتر اضبية، اضغط على start (ابدأ). يقوم الجهاز بمسح المستند ضوئيًا.
	- **7** ΩΩΣ· ΩϋΩت γϣϟ οϟوϲ ϲΗϟ ΩϳέΗ ϫέϳϳϐΗا:
		- sided Scan-2<br/> (مسح من الجانبين)
			- Scan Settings .
		- Scan Type (نوع المصح)
			- Resolution (الدقة)
		- File Type (نوع الملف)
		- Scan Size (حجم المسح)
	- Remove Background Color . (إزالة لون الخلفية)

(متوفرة فقط للخيارات Color (ملون) وGray (رمادي).

**8** قم بإجراء التغييرات التي تريدها، ثم اضغط على OK (مو افق).

و اضغط على start ( ابدأ ).<br>ما يقوم الجهاز بمسح المستند ضوئيًا.

### ملا**دظة** —

استخدم زر المسح الضوئي الموجود بالجهاز لإجراء تغييرات مؤقتة بإعدادات المسح الضوئي. لإجراء تغييرات دائمة، استخدم برنامج ControlCenter من Brother.

# **6** <u>ة)كس</u>

### **ϝΑϗ· γέاϝ ϟفاγϛات**

#### **ϥϳϳόΗ ˷ ϑέόϣ ρΣϣϟة**

لتعيين الجهاز لطباعة معرّف المحطة وتاريخ ووقت الفاكس في أعلى كل فاكس تقوم بإر ساله.

- 1 **اضغط على <mark>إ</mark>لا** Settings ( الإعدادات) > < (جميع الإعدادات) > All Settings د الأولـي) Initial Setup Eax < (معرّف المحطة) > Fax (الفاكس).
	- **2** أدخل رقم الفاكس (حتى 20 رقمًا) باستخدام شاشة LCD ، ثم اضغط على OK (مد افق).
		- و اضغط على Tel (ماتف).<br>**3**
	- **4** أدخل رقم الهاتف (حتى 20 رقمًا) باستخدام شاشة LCD، ثم اضغط على OK (مو افيق) .
		- واضغط على :Name ( الاسم : ).<br>ا**ح**
- **6** أدخل اسمك (حتى 20 حرفًا) باستخدام شاشة LCD، ثم اضغط على OK (مو افيق).
- ρϐο ϋلى ϟلϧΗقϝ ϥϳΑ لأϑέΣ ولأϗέام والأحرف الخاصة. (قد تختلف الأحرف المتاحة وفقًا لبلدك.)
- إذا قمت بإدخال حرف غير صحيح، فاضغط على ♦ أو ح لنقل المؤشر اليه واضغط على <mark>. × )</mark>. اضغط على الحرف الصحيح.
	- لإدخال مسافة، اضغط على Space (ϟمδاΣة).
	- معلومات اضـافية ٧ ميلو*مات ذات صلة*

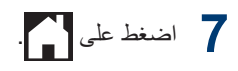

<span id="page-34-0"></span>• كيفية إدخال النصوص على جهاز [Brother](#page-62-0) ★★ صفحة [54](#page-62-0) **όϣلوϣات Ϋت λلة**

#### قعبين تو افق خط الهاتف لأنظمة التداخل **و ( VoIP ϧقϝ λϟوت έΑϋ έΑوΗوϛوϝ** الإنترنت**)**

قد يتم حل مشاكل إر سال الفاكسات و استلامها نظرً ا للتدخل الممكن على خط الهاتف عن طريق انخفاض سرعة المودم لتقليل الأخطاء عند إرسال الفاكس. إذا كنت تستخدم خدمة نقل الصوت عبر IP] (VoIP)، توصبي شركة Brother بتغيير التوافق إلى أساسي (لـ .(VoIP

- و من نظام المهاتف الذي يستخدم (VoIP مو نوع من نظام المهاتف الذي يستخدم /voIP م اتصال الإنترنت، بدلاً من خط الهاتف التقليدي.
- 1 **اضغط على <mark>ل</mark>ا Settings ( الإعدادات)** > Settings (جميع الإعدادات) > Initial Setup ( الإعداد الأولى) > Compatibility (التوافق).
	- **2** اضغط على High (عال) أو Normal (عادي) أو (Basic (for VoIP (أساسي (لخدمات VoIP)).

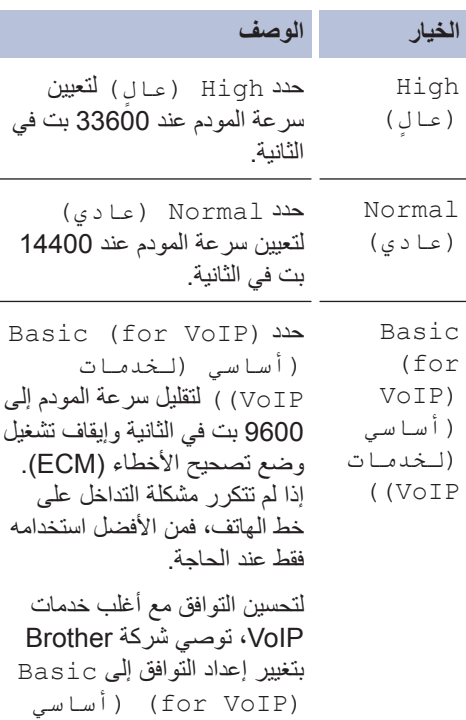

(لخدمات VoIP)).

### **3** اضغط على ...

#### **όϣلوϣات Ϋت λلة**

<span id="page-35-0"></span>• مشكلات المهاتف والفاكس ∢∢ صفحة 42

#### **وοاω لاΗγلام**

تقوم بعض أوضاع الاستلام بالرد تلقائيًا (وضع الفاكس فقط ووضع الفاكس/الهاتف). قد نحناج إلى تغيير «تأخير الرنين» قبل استخدام هذه الأوضاع.

#### **وضع الفاكس فقط**

( الفاكس) أو Fax Only (الفاكس Fax) فقط) في قائمة الجهاز)

سيقوم وضع الفاكس فقط بالرد نلقائيًا على كل انصال على أنه فاكس.

#### **وضع الفاكس/الهاتف**

( Tel) ( الفاكس/ الهاتف) في قائمة الجهاز )

يساعد وضع الفاكس/الهاتف على إدارة المكالمات الواردة من خلال التعر ف على ما إذا كانت مكالمات فاكس أو مكالمات صوتية والتعامل معها بإحدى الطرق التالية:

- سيتم استلام الفاكسات تلقائيًا.
- ستبدأ المكالمات الصوتية في إصدار رنين الهاتف/الفاكس لتنبيهك بتلقى الاتصال. ويعد رنين الهاتف/الفاكس رنينًا مز دوجًا/ز ائفًا يصدر عن الجهاز .

#### ا**لوضع يدو**ي

( Manual (يـدوي) في قائمة الجهاز لاستلام فاكس في الوضع يدوي، ارفع سماعة الهاتف الخار جي.

عند سماع نغمات الفاكس (نغمات تحذير قصيرة ومتكررة)، اضغط على Fax Start (بدء تشغيل الفاكس) تم Receive (استلام) لاستلام فاكس. استخدم ميزة اكتشاف الفاكس لاستلام الفاكسات عند رفع سماعة على نفس الخط كالجهاز .

#### وضع **TAD** الخارجي

( (جهاز الرد )TAD) External TAD الآلـي على الـهاتـف) الـخارجي) في قائمة الجهاز )

يتيح وضع TAD الخارجي لجهاز الرد على الهاتف خارجي إدار ة الاتصـالات الو ار دة لديك.

سيتم التعامل مع الاتصالات الواردة بالطرق التالية:

- سيتم استلام الفاكسات تلقائيًا.
- سيتمكن المتصلون عبر الهاتف من تسجيل رسالة على جهاز TAD الخارجي.

### معلومات ذات صلة –

• مشكلات المهاتف والفاكس ∢∢ صفحة 42

اختيار وضع الاستلام الصحيح

يجب عليك اختيار «وضع استلام» بناءً على الأجهزة الخارجية وخدمات الهاتف الموجودة على الخط الخاص بك. بشكل افتراضي، سيقوم الجهاز تلقائيًا باستلام أي فاكسات مرسلة إليك. سيساعدك المخطط التالي في تحديد الوضع الصحيح.

<span id="page-37-0"></span>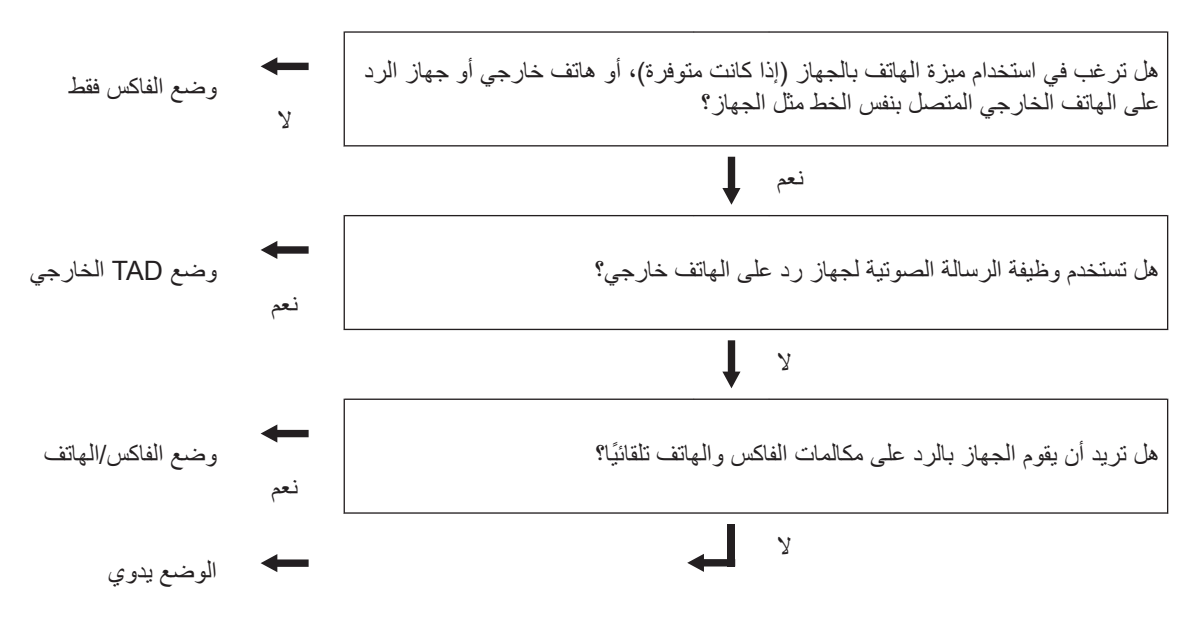

- 1 **اضغط على Settings ( الإعدادات) > All Settings (بميع الإعدادات) Fax < ( الإعدادة) + Gax < ( الإعداد** (الفاكس) > Setup Receive (إعداد الاستلام) > Receive (وضع الاستلام).
- **2** ρϐο ϋلى a و b νέόϟ ϳΧϟاέ ) Fax ϟفاβϛ (و ( Tel/Fax ϟفاβϛ/ϟهاϒΗ (و External TAD) TAD (جهاز الرد الآلى على الهاتف) الخارجي) أو Manual (يدوي)، ثم اضغط

### **3** اضغط على ...

#### معلومات ذات صلة

• مشكلات الهاتف والفاكس ∢∢ صفحة 42

على الخيار الذي تر غب به.

### نعيين توقيت رنين الهاتف/الفاكس (رنين **مزدوج سريع)**

عندما تقوم بتعيين «وضع الاستلام» على «وضع الفاكس/ الهاتف»، إذا كانت المكالمة عبار ة عن فاكس فسوف يستلمها جهاز ك تلقائيًا. ور غم ذلك، فإذا كانت مكالمة صوتية فسيصدر رنين الفاكس/الهاتف (رنين مزدوج سريع) عن الجهاز للوفت الذي تقوم بتعيينه في خيار «توقيت رنين الهاتف/الفاكس». عندما تسمع رنين الـهاتف/الفاكس، فهذا يعني أن هناك متصلاً صوتيًا على الخط

• تعمل ميزة وقت رنين الفاكس/الهاتف عند تعيين وضع الفاكس/الهاتف كوضع الاستلام.

ولأن رنين الفاكس/الهاتف عبارة عن نغمات يصدر ها الجهاز ، فلن تقوم الهواتف الملحفة والخارجية بالرنين؛ ومع ذلك، لا يزال يمكنك الرد على المكالمة على أي هاتف.

- 1 **اضغط على الإن Settings ( الإعدادات) >** Settings (جميع الإعدادات) > Setup Receive < (الفاكس) Fax  $F/T$  Ring Time < (إعداد الاستلام) (زمن رنين الهاتف/الفاكس).
- **2** اضغط على الفترة الزمنية التي تريد للجهاز أن يستمر في الرنين طوالها لتنبيهك بأن لديك مكالمة صوتية.

**3** اضغط على ...

ر)<br>محمد المجموع السلم العام المسلم المكالسة أثناء الرنبين المعزدوج/ الزائف، فسيقوم الجهاز بالاستمر ار في الرنين حتى انتهاء الفترة التي تم تعيينها.

#### <span id="page-38-0"></span>**ϥϳϳόΗ ΩΩϋ ϧέϟات ϝΑϗ ϳϗام Οϟهاί ΑاΩέϟ** ـ **(تأخير الرنين)**

عندما يتصل أحدهم بالجهاز ، سوف تسمع صوت ر نين الهاتف المعتاد. يتم تعيين عدد الرنات في خيار «تأخير الرنين».

- يقو م إعداد تأخير الر نين بتعيين عدد المر ات التي يقو م فيها الجهاز بالرنين قبل أن يرد الجهاز في وضع الفاكس فقط أو الفاكس/المهاتف
	- إذا كانت لديك هو اتف ملحقة أو خارجية على نفس الخط كالجهاز ، فاختر أقصى عدد للرنات.

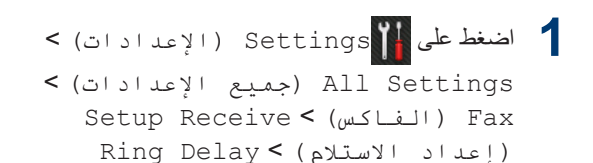

اضغط على عدد الرنات التي تريد أن يصدر ها الخط<br>لله نين قبل أن بر د الجهاز للر نين قبل أن ير د الجهاز .

(تأخير الرنين).

ے<br>عند تحدید ()، سیقوم الجهاز بالرد في الحال ولن يقوم الخط بالرنين على الإطلاق (متوفر في بعض الدول فقط).

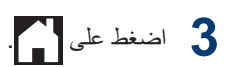

### تخزين الأرقام

قم بتخزين أرقام الفاكس والهاتف في الجهاز من أجل الاتصال السريع وبث الفاكسات إلى مجموعات. عند الاتصال برقم مخزن، تعرض شاشة LCD الرقم.

ر) اذا انقطعت الكهرباء، فلن تفقد أرقام دفتر العناوين المخزنة في ذاكرة الجهاز.

### **ϥϳίΧΗ ϗέام έΗϓΩ ϧόϟاوϥϳ**

استخدم دفتر العناوين لتخزين ما يصل إلى 200 عنوان مع اسم.

- 1 **| اضغط على <mark>اِ</mark> ⊞ ||** (Fax) (Fax) ) > < Address book (دفتر العناوين).
	- **2** قم بتنفيذ الخطوات التالية:<br>.
	- a. اضغط على Edit (تحرير).
- b. اضغط على Add New Address ( أضف عنوانًا جديدًا).
	- .c اضغط على Name ( الاسم).
	- d. أدخل الاسم باستخدام شاشة LCD (حتى 15 حرفًا)، ثم اضغط على OK (مـو افـق) .
		- e. اضغط على Address (عنوان).
- f. أدخل الرقم باستخدام شاشة LCD (حتى 20 رقمًا)، نم اضغط على OK (مو افق).
- ΗأΩϛ ϥϣ· ΧΩاϝ ίϣέ ρϧϣϟقة Ωϧϋ· ΧΩاϝ ϗέم ϓاαϛ و هاتف وحسب الدولة، قد لا يتم عرض أسماء هوية المتصل وسجل المكالمات بشكل صحيح إذا لم يتم تسجيل ر مز المنطقة بر قم الفاكس أو الماتف.
	- إذا قمت بتنز بل فاكس الإنتر نت: لتخزين عنوان بريد إلكتروني لاستخدامه مع فاكس إنترنت أو لمسحه ضوئيًا إلى خادم بريد إلكتروني، اضغط على <mark>إمجا</mark> وأدخل عنوان البريد الإلكتروني واضغط على OK (مو افق) .
	- g. اضغط على OK (مو افتى). لتخزين رقم أخر بدفتر العناوين، كرر هذه الخطوات.

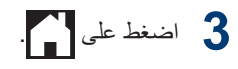

<span id="page-39-0"></span>ـ تغيير أو حذف أسماع وأرقام دفتر العناوين

- 1 **مضغط على Fax)** (Fax) (Fax) ) > (Fax) < ( دفتر العناوين) < Address book Edit (تحرير).
	- 2 قم بأحد الإجراءات التالية:<br>ا
	- اضغط على Change (تغيير) لتحرير الأسماء أو أرقام الفاكس أو المهاتف.

اضغط على ▲ أو ▼ لعرض الرقم الذي تريد تغييره، تْم اضغط عليه.

- لتغيير الاسم، اضغط على : Name ( الاسم : ) . أدخل الاسم الجديد (حتى 15 حرفًا) باستخدام شاشة LCD، ثم اضغط على OK (مو افق).
- لتغيير رقم الفاكس أو المهاتف، اضغط على ( Address ). أدخل رقم الفاكس ( Address أو الهاتف الجديد (حتى 20 رقمًا) باستخدام شاشة LCD، ثم اضغط على OK (مو افق).

اضغط على OK (مو افق) للإنهاء.

و مستقيم المستقيم .<br>كافية إدخال نص: لتغيير حرف، اضغط على ♦ أو ﴿ لوضع المؤشر لتمييز الحرف الذي تريد تغييره، ثم اضغط على . × ) . أدخل الحرف الجديد.

- لحذف الرقم، اضغط على ▲ أو ▼ لعرض Delete (حذف) ، ثم اضغط على Delete (حذف).
- حدد أرقام الفاكس أو الهاتف التي تريد حذفها من خلال الضغط عليها لعرض علامة اختيار حمراء، ثم اضغط على OK (مو افيق). اضغط على Yes (نعم) للتأكيد.

**3** اضغط على ...

### خدمات الـهاتف و الأجهز ة الخار جية

قد يتسنى لك استخدام الخدمات والاتصالات التالية باستخدام جهاز Brother.

<span id="page-40-0"></span>ϓهϧاك ϣلλΧات Ηوο έρق وϝλ Οϟهاί. ϟلλΣوϝ ϋلى Ηفاϝϳλ Σوϝ ϝϛ ϣوοوω zz د̤̾ل Ǫ˸̑˕خدم ̊ࠄ Ȕ Ǫلإ̭اٴ̭ت

#### | ا**لبريد الصوتى**

وإذا كانت تتوفر لديك خدمة البريد الصوتي على خط المهاتف المتصل به جهاز Brother، فقد يحدث تعارض بينهما عند استلام الفاكسات الواردة. فإذا كنت تستخدم هذه الخدمة، فنقتر ح تعيين وضع الاستلام بجهاز Brother على يدوي.

#### فقل الصوت عبر بروتوكول الانترنت **)VoIP)**

يعد نظام VoIP نوع من أنظمة الهاتف التي تستخدم اتصال الإنترنت بدلاً من خط الهاتف التقليدي. وقد لا يعمل الجهاز مع بعض أنظمة VoIP. إذا كانت لديك أسئلة حول كيفية وصل الجهاز بنظام VoIP، فاتصل بمزود خدمة VoIP.

#### **Ηϟوϝϳλ ΟΑهاί Ωέϟ ϋلى ϟهاϑΗ( TAD ) خارجي**

بِمكنك اختيار وصل جهاز رد على الهاتف خارجي بجهاز Brother ويجب عليك وصله بشكل صحيح لاستلام الفاكسات بنجاح. قم بوصل جهاز TAD الخارجي بالمقبس المسمى بالملحق الموجود على جهاز Brother. عند تسجيل رسالة صادرة على جهاز TAD الخارجي، نوصي بتسجيل 5 ثوانٍ بدون كلام في ٍ بداية الرسالة، وتحديد وقت التحدث بمدة 20 ثاّنية. قم بتعيين الجهاز على وضع الاستلام على TAD الخارجي.

#### **ϟهوϑΗ ΧϟاϳΟέة وϣϟلΣقة**

يمكنك وصل هاتف منفصل بالمقبس المسمى بالملحق الموجود على جهاز Brother. في حالة الرد على مكالمة عبر الفاكس على هاتف ملحق أو خارجي، فيمكنك جعل الجهاز يستلم الفاكس من خلال الضغط على شام 1 5 \* 1. وفي حالة رد الجهاز على مكالمة صوتية وأصدر رنينًا مزدوجًا سريعًا لتلقى المكالمة، اضغط على # 5 1 لتلقى المكالمة على هاتف ملحق.

### **·γέاϝ ϓاαϛ وΗγلاϪϣ ΑاΩΧΗγم Οϟهاί**

#### **·γέاϝ ϓاαϛ**

- ▲ قم بتحميل الورق ذي الحجم الصحيح في در ج الورق.<br>■
	- **2** ϗم ΑأΩΣ لإέΟ˯ت Ηϟاϳϟة:
- ضع المستند سلَّ الأعلى في ملقم المستندات التلقائي. (إذا كنت ترسل صفحات متعددة بالفاكس، فنوصبي باستخدام ملقم المستندات التلقائي).

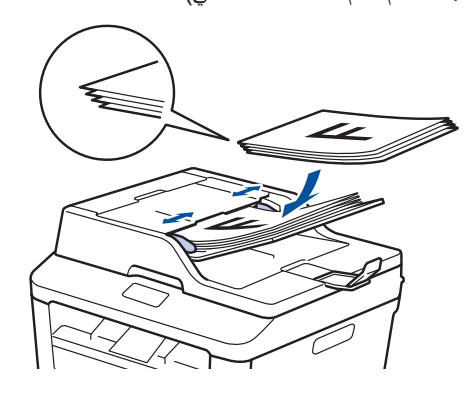

• ضع المستند على زجاج الماسح الضوئي بحيث يكون وجهه لأسفل.

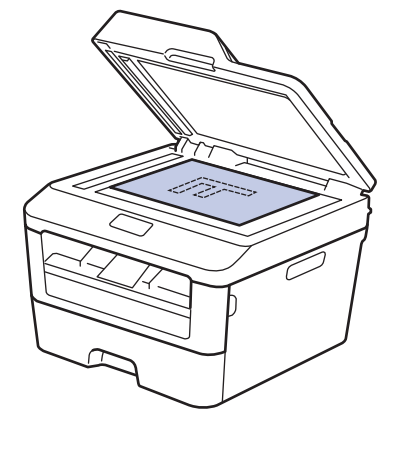

3 اضغط على <mark>ا⊞ ال</mark> (Fax ( الفاكس)).

- **4** ϝΧΩ ϗέم ϟفاαϛ.
- <span id="page-41-0"></span>• **ΩΧΗγم ϟوΣة لاλΗاϝ** اضغط على الأر قام لإدخال ر قم الفاكس.

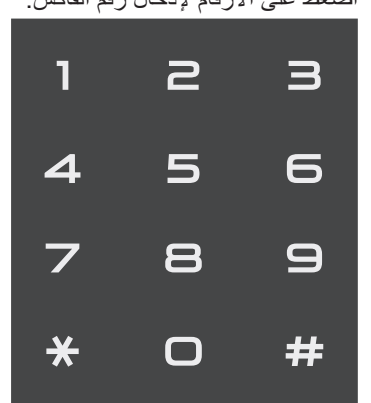

- **ΩΧΗγم έΗϓΩ ϧόϟاوϥϳ**
- اضغط على <mark>:</mark> [ Address Book (دفتر العناوين))، ثم قم بتنفيذ أحد الإجراءات التالي:
- اضغط على ▲ أو ▼ لعرض الرقم الذي تريده، ثم اضغط عليه.
- اضغط على ◘ ◘ ، ثم أدخل الحرف الأول من الاسم واضغط على OK (مو افق) . اضغط على الاسم الذي تريد الاتصال به. وإذا كان للاسم رقما فاكس أو هاتف، فاضغط على رقم الفاكس الذ*ي* تريده.
- عند الانتهاء، اضغط على Apply (تطبيق).
	- **ΩΧΗγم ϝΟγ ϛϣϟاϣϟات**

اضغط على Call History (سجل المكالمات) )، ثم اضغط على الخيار (مكالمة) Outgoing Call λادرة). اضغط على ▲ أو ▼ لعرض رقم الفاكس الذي تريده، ثم اضغط عليه. لإرسال فاكس، اضغط على Apply (تطنىق).

**5** اضغط على Fax Start (بـدء تـشغيل<br>الفاكس) الفاكس).

يقوم الجهاز بمسح المستند ضوئيًا وإرساله.

إذا وضعت المستند على زجاج الماسحة الضوئية، فاتبع **όΗϟلϣϳات ϣϟوΣοة ϲϓ ΩΟϟوϝ.**

#### الخيار الوصف

- Yes (نعم) لمسح الصفحة التالية ضوئيًا، اضغط على الخيار Yes (زيعم) ، ثم ضع الصفحة التالية على زجاج الماسح الضوئي. اضغط على OK (مو افق) لمسح الصفحة ضوئيًا.
- No ( لا) لبعد الانتهاء من مسح الصفحة الأخيرة .<br>ضوئيًا، اضغط على الخيار No (لا) .

يقوم الجهاز بإرسال المستند.

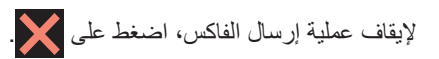

### <span id="page-43-0"></span>معالجة الفاكس باستخدام الكمبيوتر (استلام الفاكس عن طريق الكمبيوتر)

**·γέاϝ ϓاγϛات ϥϣ ϳΑϣϛϟوέΗ**

تتيح لك ميزة إرسال الفاكس عن طريق الكمبيوتر من Brother إرسال ملف، تم إنشاؤه في أي تطبيق على الكمبيوتر ، كفاكس قياسي وإرفاق صفحة غلاف به

معلومات اضافية ∢√ دليل المستخدم *على الانترنت: معاينة الفاكس عن طريق* Ǫ̤ߟˋ̸̾˔˲ *)Macintosh )*

- 1 من التطبيق، حدد **ملف**، ثم **طباعة**.<br>المساويات المساويات المساوية. (قد تختلف الخطوات وفقًا للتطبيق) سيظهر مربع الحوار الطباعة.
	- **2** × دد Brother PC-FAX.
- 3 انقر فوق **موافق**.<br>من υΗهέ وΟهة ΩΧΗγϣϟم **FAX-PC Brother**.
	- **4** أدخل رقم فاكس المستلم.
- a. استخدم لوحة المفاتيح بجهاز الكمبيوتر أو انقر فوق لوحة المفاتيح الرق*مية بو*اجهة المستخدم Brother **PC-FAX** 
	- .b انقر فوق | د <mark>سط</mark>ا<mark>ب</mark>

ϧϛϣϳك ˱ οϳا ΩϳΩΣΗ ϗέم ُϥίΧϣ ϥϣ **έΗϓΩ ϧόϟاوϥϳ**.

- **5** انقر فوق **بدء** ِ
- بذلك يتم إرسال المستند إلى جهاز Brother ثم إرساله بالفاكس إلى المستلم.

اتصل بمورّد التطبيق إذا كنت بحاجة إلى المزيد من الدعم.

استلام الفاكسات على الكمبيوتر **Windows) ϓقρ® (**

استخدم برنامج الفاكس عن طريق الكمبيوتر من Brother لاستلام الفاكسات على الكمبيوتر وعرضها وطباعة الفاكسات التي تر يدها فقط.

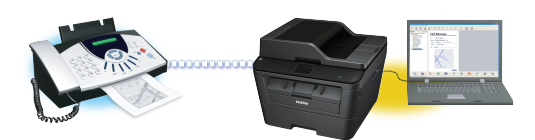

- حتى في حالة إيقاف تشغيل الكمبيوتر (ليلاً أو في عطلة نهاية الأسبوع، على سبيل المثال)، فسيقوم الجهاز باستلام الفاكسات وتخزينها في ذاكرته. يظهر عدد الفاكسات المستلمة المخزنة في الذاكرة على شاشة LCD.
	- عند بدء نشغيل جهاز الكمبيونر وتشغيل برنامج استلام الفاكس عن طريق الكمبيوتر، فسيقوم MFC بنقل الفاكسات إلى الكمبيو تر تلقائيًا.
- وبالنسبة لاستلام الفاكس عن طريق الكمبيوتر ، فيجب أن يكون برنامج استلام الفاكس عن طريق الكمبيوتر قيد التشغيل على الكمبيوتر .
- يجب عليك نثبيت برنامج MFL-Pro Suite على الكمبيوتر قبل إمكانية إعداد استلام الفاكس عن طريق الكمبيوتر <sub>.</sub> تأكد من توصيل جهاز Brother بالكمبيوتر وتشغيله.
- لذا ظهر على شاشة الجهاز رسالة خطأ ونعذر عليك طباعة الفاكسات من الذاكرة، فاستخدم الفاكس عن طريق الكمبيوتر لنقل الفاكسات إلى جهاز كمبيوتر.

• Ǫ˷̑˕لام Ǫ̤ف˅̠˶ ̬̉ ̃˲̻ق Ǫ̤ߟˋ̸̾˔˲ ̪˗̸̙˲ ̰̤̇˅م Ǫ̤˻˖̾̏ل *Macintosh* .

- **1** ϗم ΑأΩΣ لإέΟ˯ت Ηϟاϳϟة:
- (Windows Vista<sup>®</sup> و Windows Vista<sup>®</sup> و Windows (Windows $^{\circledR}$

ϧقέ ϓوق **ΩΑ** < **ϛاϓة έΑϟΞϣ** < **Brother** < **Utilities Brother** < **Ηγلام ϓاαϛ ϥϋ ϳέρق** ا**لكمبيوتر > استقبال**.

• (نظام التشغيل 8 Windows ))

انقر فوق <mark>کم ت</mark>ې (Brother Utilities)، ثم انقر فوق القائمة المنسدلة وحدد اسم الطراز الخاص بك (إذا لم يكن محددًا بالفعل)<sub>.</sub>

انقر فوق ا**ستلام فاكس عن طريق الكمبيوتر** في شريط النتقل الأيسر ، ثم انقر فوق ا**ستقبال**.

- **2** اضغط على <mark>إل</mark>ا (Settings) ( الإعداد ات)) > All Settings (جميع الإعدادات) Fax < ( الفاكس) > ( Receive Setup· ϋدد لاΘγلام) > ( Receive Fax PC Θγلام ϟفاβϛ عبر الكمبيوتر). اضغط على On (تشغيل). يظهر على شاشة LCD رسالة تذكير لبدء تشغيل برنامج استلام الفاكس عن طريق الكمبيوتر على الكمبيوتر . **3** ρϐο ϋلى (OK ϣوϖϓ(. للحصول على مزيد من المعلومات حول طريقة بدء تشغيل برنامج استلام الفاكس عن طريق الكمبيوتر ∢∢ دليل المستخدم على الإنترنت: استلام فأكس عن طريق الكمبيوتر لنظام التشغيل *<sup>R</sup>Windows* **4** اضغط على <USB> أو على اسم الكمبيوتر . اضغط  $\sim$  ((ملى افق) (CK ملى  $\sim$
- اضغط على Backup Print: On اضغط على Backup Print: On<br>Backup وبان قباط المدنيا في المواضي النسخ الاحتياطي: تشغيل) أو Backup Print: Off (طباعة النسخ الاحتياطى: إيقاف التشغيل).

Backup Print: On في حالة اختيار Backup Print: On (طباعة النسخ الاحتياطي: تشغيل) فسيقوم الجهاز بطباعة الفاكس على الجهاز أولاً قبل نقله إلى الكمبيوتر حتى يكون لديك نسخة منه.

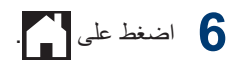

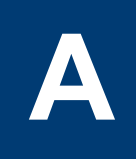

## <span id="page-45-0"></span>**ηϛΗγاϑ ρΧϷا˯ و·λلاΣها**

استخدم هذا القسم لحل المشكلات التي قد تواجهك عند استخدام جهاز Brother.

### **ΩϳΩΣΗ ϛηϣϟلة**

حتى لو ظهر أن هناك مشكلة بالجهاز ، فيمكنك تصحيح معظم المشكلات بنفسك.

أولاً، تحقق من التالي:

- توصيل سلك الطاقة الخاص بالجهاز بشكل صحيح وتشغيل الجهاز.
	- تمت إزالة كل الأجزاء الواقية برتقالية اللون الموجودة بالجهاز.
		- تم إدخال الورق بشكل صحيح في درج الورق.
		- كبلات الواجهة متصلة بالجهاز والكمبيوتر بإحكام.
- تحقق من حالة شاشة LCD أو حالة الجهاز في برنامج **Status Monitor** على الكمبيوتر

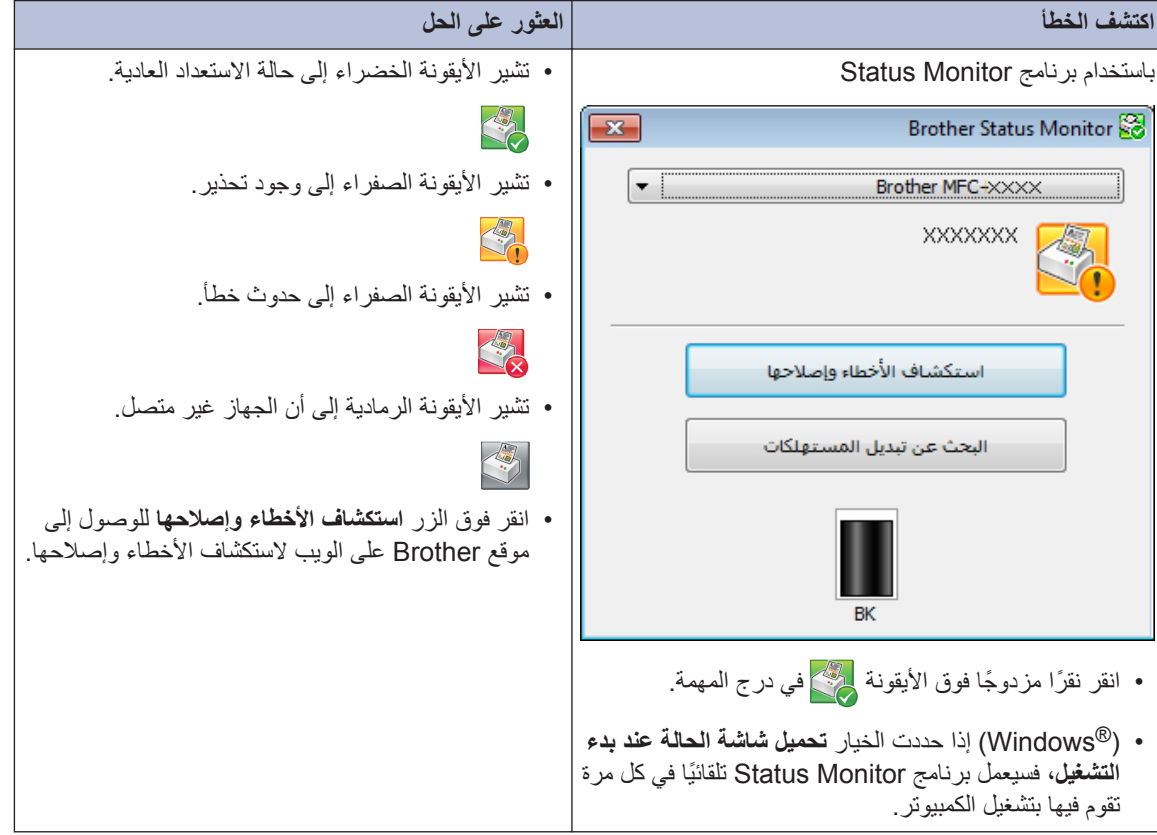

<span id="page-46-0"></span>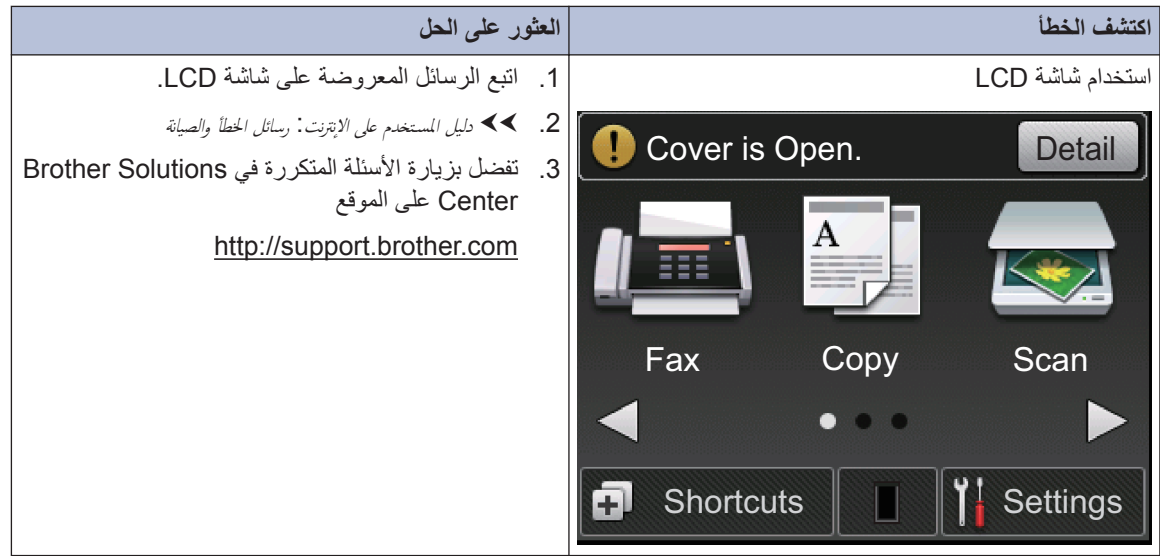

### **γέاϝ ρΧϟ ΄وϳλϟاϧة**

ويوضح الجدول معظم رسائل الخطأ والصيانة الشائعة.

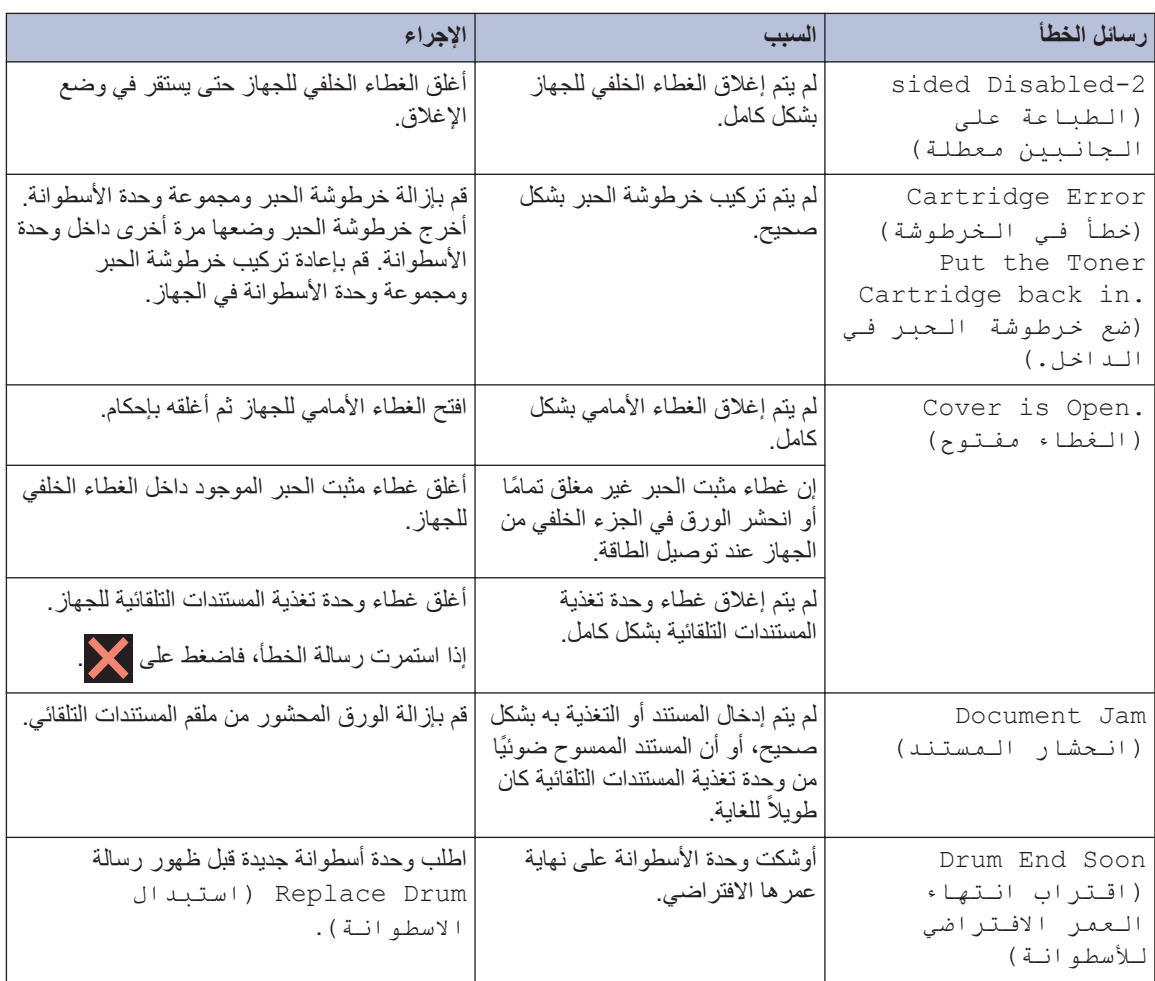

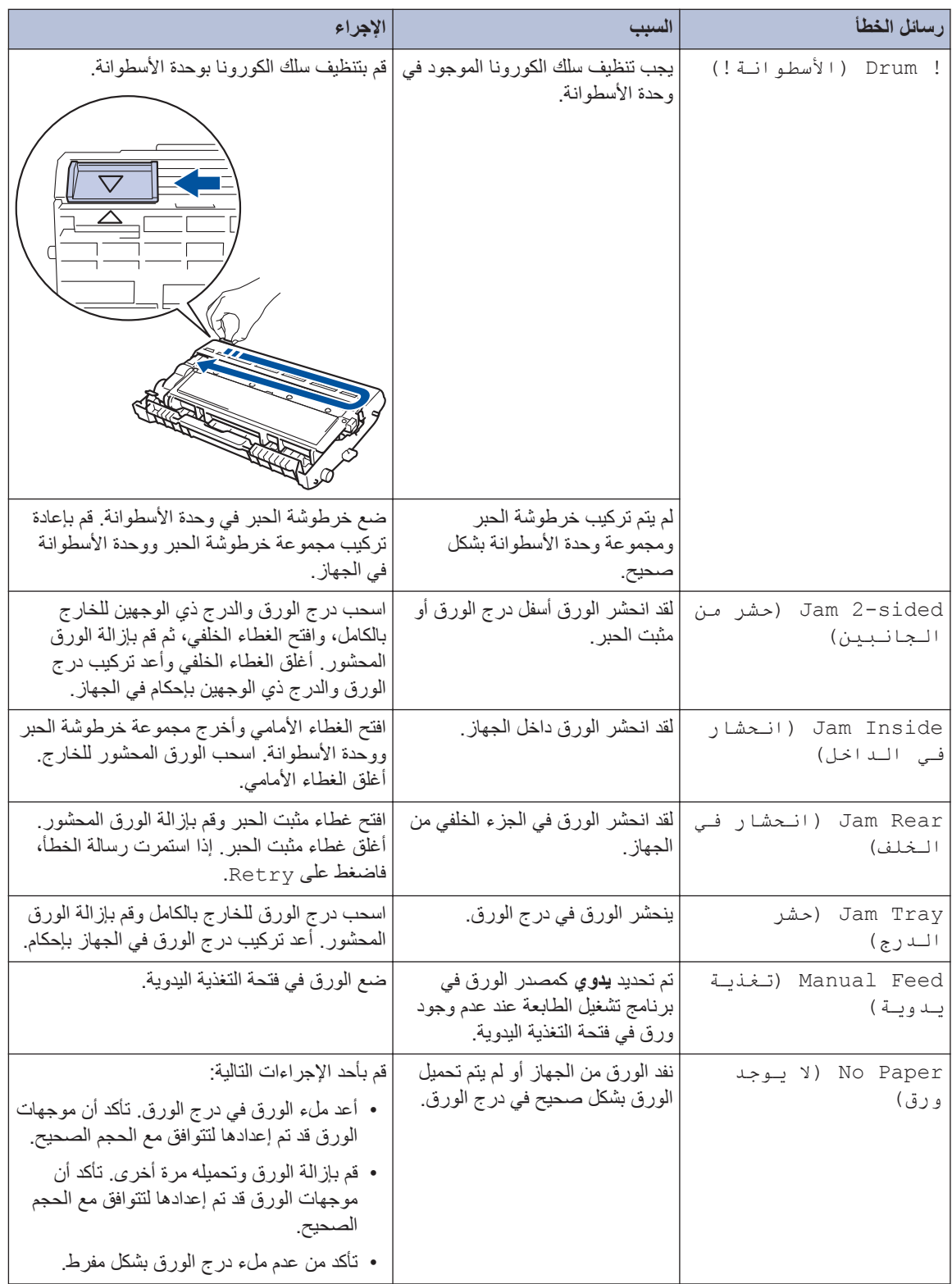

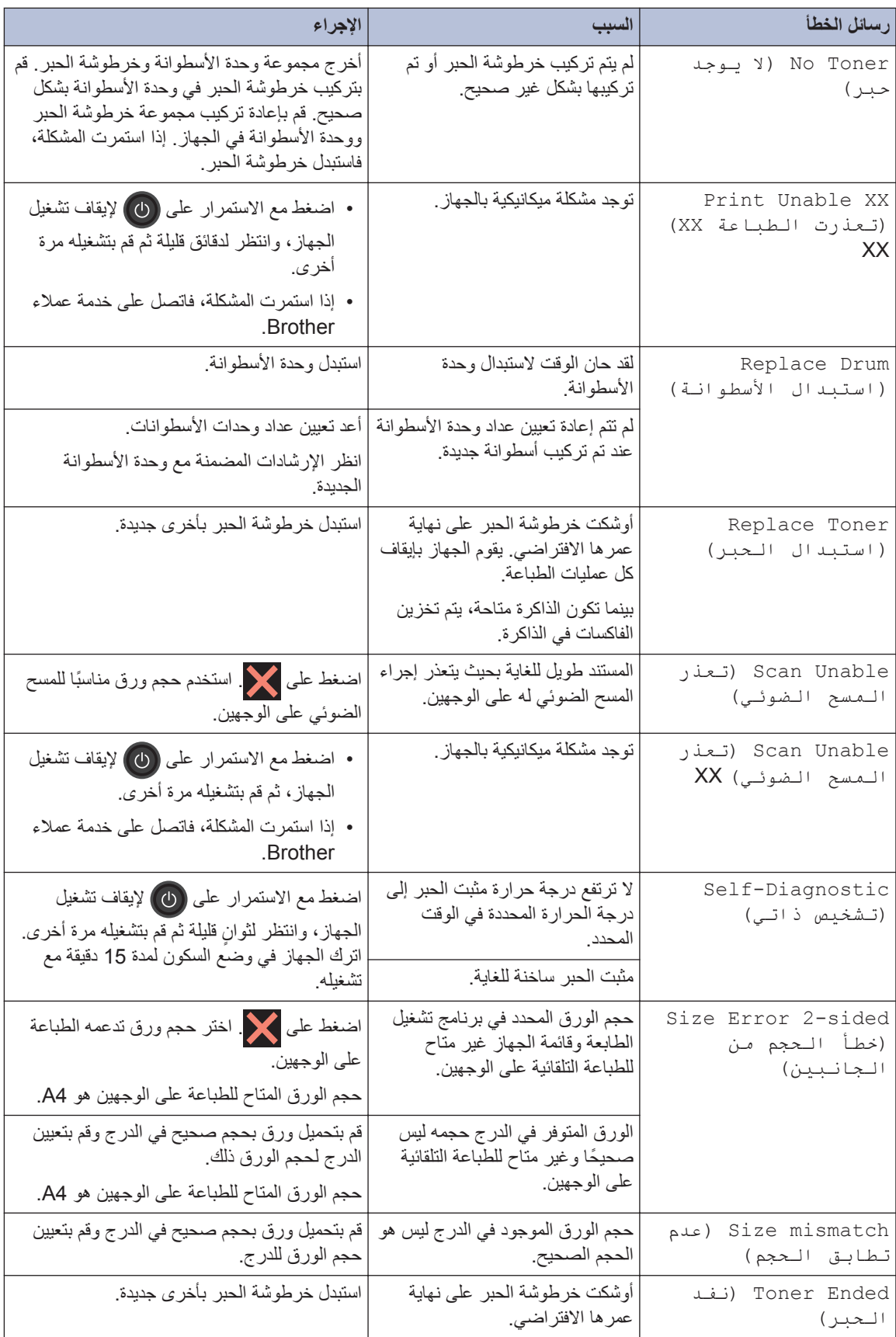

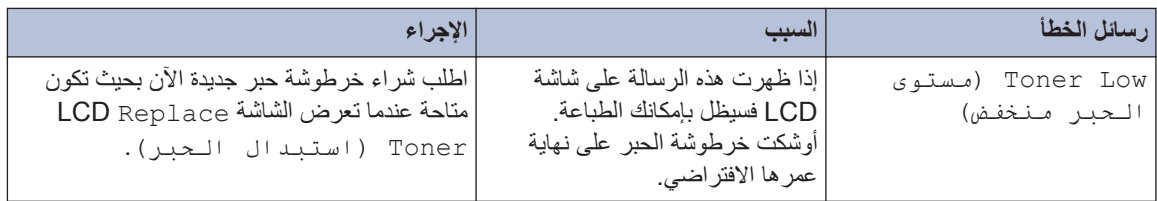

### مشكلات المهاتف والفاكس

إذا تعذر عليك إرسال فاكس أو استلامه، فتحقق مما يلي:

<span id="page-50-0"></span>**1** ϗم Αوϝλ ΩΣ ϲϓέρ ϝΑϛ ρΧ ϟهاϑΗ Αاρϧϣϟقة ϣγϣϟاΓ » ρΧϟ ˬ«Λم ϗم Αوϝλ ϑέρϟ έΧϵ ϥϣ ϝΑϛ ρΧ ϟهاϑΗ ΑϣاΓέη ϣΑقαΑ المهاتف بالحائط

وإذا كنت تستطيع إرسال الفاكسات واستلامها عندما يكون خط الهاتف متصلاً بشكل مباشر بالفاكس، فقد لا تكون المشكلة لها علاقة بالجهاز. يُرجى الاتصال بمزود خدمة الهاتف لمعرفة مشكلات التوصيل.

- **2** تحقق من وضع الاستلام.<br>كم
	- ≯∢ معلو*مات ذات صلة*:
	- أوضاع الاستلام
- اختيار وضع الاستلام الصحيح
	- 3 حاول تغيير إعدادات التوافق.<br>حسمت

قد نتمكن من إرسال الفاكسات واستلامها عن طريق خفض سرعة الاتصال.

معلومات اضافية ∢√ ملهم*ات ذات صلة*: تعيين توافق خط الهاتف لأنظمة التداخل و VoIP (نقل الصوت عبر بروتوكول الإنترنت) في حالة استمرار المشكلة، أوقف تشغيل الجهاز، ثم قم بتشغيله.

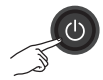

#### **όϣلوϣات Ϋت λلة**

- نعيين توافق خط الهاتف لأنظمة التداخل و [VoIP](#page-35-0) (نقل الصوت عبر بروتوكول الإنترنت) ♦♦ صفحة 27
	- أوضاع الاستلام >> صفحة 27
	- اختيار وضع الاستلام الصحيح ∢∢ صفحة 29

### استكشاف مشكلات الفاكس الأخرى وإصلاحها

<span id="page-51-0"></span>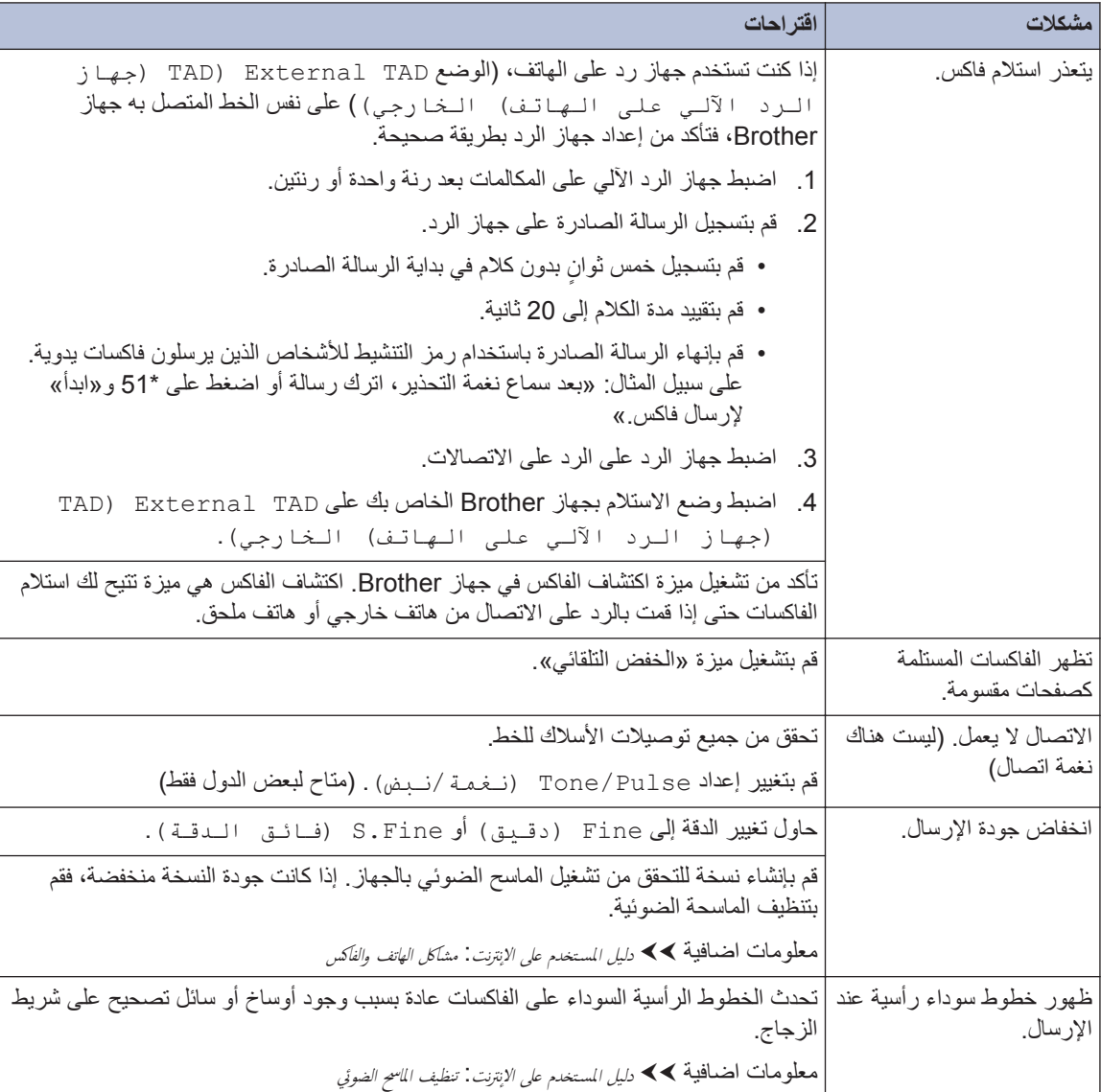

### مشكلات الطباعة أو المسح الضوئى

إذا تعذر عليك طباعة مستند أو مسحه ضوئيًا، فتحقق مما يلي:

1 نَمتَ إزالة كل الأجزاء الواقية الموجودة بالجهاز .

- و كبلات الواجهة متصلة بالجهاز والكمبيوتر بإحكام.
- تم تثبيت برنامج تشغيل الطابعة أو الماسح الضوئي بشكل 3 للتأكد من تثبيت برنامج تشغيل الطابعة أو الماسح الضوئي على الكمبيوتر ♦♦ د*ليل المستخدم على الإنترنت*: مشاكل أخرى
	- 4 (مشاكل المسح الضوئي فقط) تأكد من تعيين عنوان IP متوفر للجهاز. (Windows $^{\circledR}$ )
		- a. قم بأحد الإجر اءات التالية:

(Windows<sup>®</sup>  $XP$ )

انقر فوق Start (ابدأ) > Control Panel Printers and Other < (لوحة التحكم) Hardware (الطابعات والأجهزة الأخرى) > الماسحات) Scanners and Cameras الضوئية والكاميرات)

(Windows Vista®)

انقر فوق (Start) ((ابدأ)) < Control

Hardware and < (الوحة التحكم) Panel Sound (الأجهزة والصوت) > Scanners and Cameras (الماسحات الضوئية والكاميرات).

(Windows<sup>®</sup> 7)

انقر فوق (إلى البدأ) > كافة البرامج >

#### **.Brother Utilities < Brother**

انقر فوق القائمة المنسدلة وحدد اسم الطراز الخاص بك (إذا لم يكن محددًا بالفعل). انقر فوق SCAN في شريط التنقل الأيسر ، ثم انقر فوق ا**لماسحات** الضوئية والكاميرات

(نظام التشغيل 8 Windows®)

انقر فوق <mark>کے ت</mark>م (Brother Utilities)، ثم انقر فوق القائمة المنسدلة وحدد اسم الطراز الخاص بك (إذا لم يكن محددًا بالفعل). انقر فوق SCAN في

<span id="page-52-0"></span>شريط التنقل الأيسر ، ثم انقر فوق ا**لماسحات** الضوئية والكاميرات

b. قم بأحد الإجر اءات التالية:

(Windows<sup>®</sup>  $XP$ )

انقر بزر الماوس الأيمن على جهاز الماسح الضوئي، ثم حدد Properties (الخصائص). سيظهر مربع الحوار خصائص الماسح الضوئي على الشبكة.

8 (Windows Vista®) وWindows<sup>®</sup> 7 و (Windows $^{\circledR}$ 

انقر فوق الزر Properties (الخصائص).

انقر فوق علامة التبويب إ**عداد الشبكة ل**لتأكد من  $\overline{\mathbf{C}}$ تعيين عنوان IP بالجهاز .

حاول الطباعة باستخدام الجهاز. في حالة استمرار المشكلة، قم بإلغاء تثبيت برنامج التشغيل وإعادة تثبيته

في حالة استمرار المشكلة بعد محاولة اتباع كل ما ذكر 5 أعلاه، حاول القيام بالإجراءات التالية:

بالنسبة لتوصيل واجهة USB

- قم باستبدال كبل USB بكبل جديد.
	- استخدم منفذ USB مختلفًا.

بالنسبة لاتصال شبكة سلكية

- قم باستبدال كبل LAN بكبل جديد.
- استخدم منفذ LAN مختلفًا على الموز ع.
- تأكد من تشغيل الاتصال السلكي بالجهاز .

معلومات اضافية ﴾ الله المستخدم على الانترنت: حدد نوع اتصال الشبكة

بالنسبة لاتصال شبكة لاسلكبة

• تأكد من حالة مصباح Wi-Fi بالجهاز .

في حالة وميض مصباح Wi-Fi الموجود على لوحة التحكم بالجهاز، هذا يعني عدم اتصال الجهاز بنقطة وصول WLAN. قم بإعداد انصال الشبكة اللاسلكية مر ۃ أخر ي.

في حالة انطفاء مصباح Wi-Fi الموجود على لوحة النحكم بالجهاز ، هذا يعني أنه تم تعطيل إعداد اتصال WLAN. قم بتمكين اتصال WLAN وإعداد اتصال الشبكة اللاسلكبة

معلومات اضافية ♦♦ د*ليل المستخدم على الانترنت*. مقدمة حو*ل* جها: Brother الخاص بك

إذا تعذر عليك الطباعة على كلا وجهي الورقة، فتحقق مما يلي:

قم بتغيير إعداد حجم الورق في برنامج تشغيل الطابعة<br>A4 إلى A4.

### انحشار المستندات والورق

**Λόϟوέ ϋلى ΩϧΗγϣϟ و ϟوέق ηΣϣϟوέ**

في حالة انحشار مستند أو ورقة داخل الجهاز، فستظهر رسالة على شاشة LCD أو سيساعدك Status Monitor على العثور عليه.

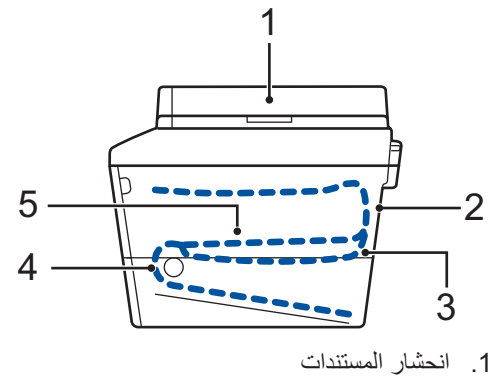

- 
- 2. انحشار في الجزء الخلفي
- 3. انحشار في درج الورق ذي الوجهين
	- 4. انحشار في الدرج
	- 5. انحشار داخل الجهاز

<span id="page-54-0"></span>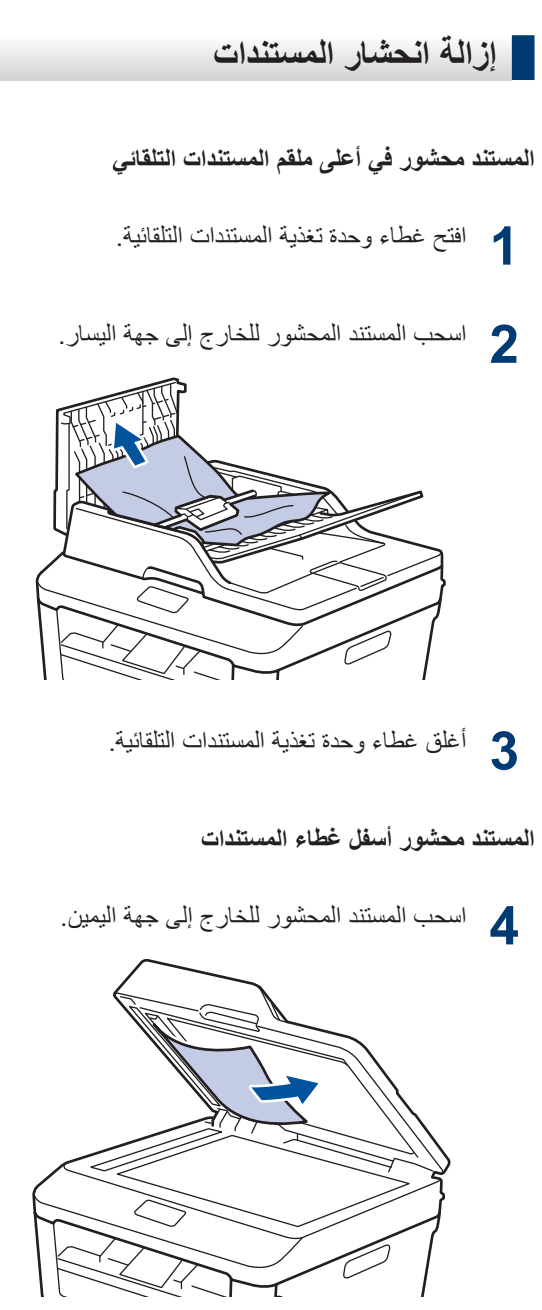

إذا تهتك المستند أو تمزق، فتأكد من إزالة كل بقايا الورق الصغير لمنع حدوث انحشار في المستقبل.

إزالة بقايا الورق الصغير المحشورة في ملقم المستندات التلقاني

]<br>5- أدخل جزءًا من الورق الصلب، مثل مجموعة البطاقات، في ملقم المستندات التلقائي لدفع أي بقايا ورق صغير خلاله

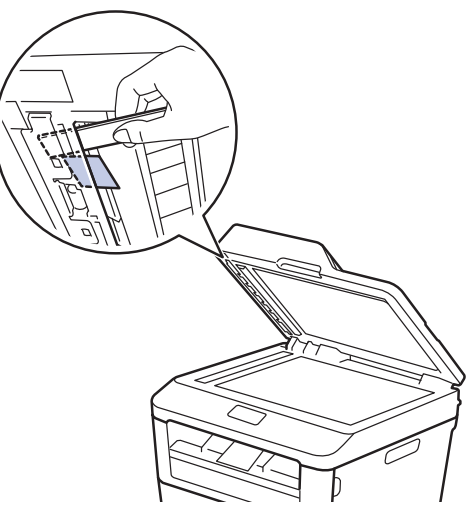

إذا تهتك المستند أو تمزق، فتأكد من إزالة كل بقايا الورق الصغير لمنع حدوث انحشار في المستقبل.

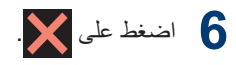

### وازالة انحشار الورق

<span id="page-55-0"></span>قم بإزالة كل الأوراق من درج الورق دائمًا وقم بتسوية رزمة الورق عند إضافة الورق الجديد. سيساعد ذلك في منع تغذية صفحات متعددة من الورق عبر الجهاز في وقت واحد ومنع انحشار الورق.

### انحشر الورق في درج الورق

إذا ظهر على شاشة LCD Jam Tray (حشر اللدرج) ، فقم بالإجراءات التالية:

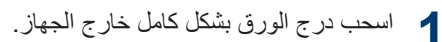

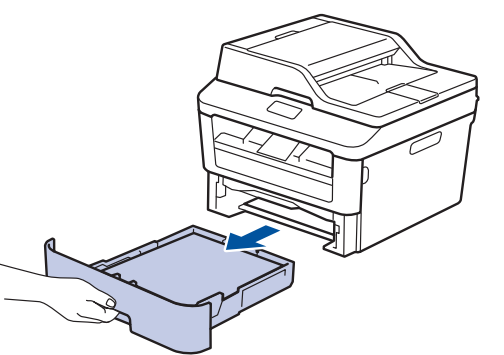

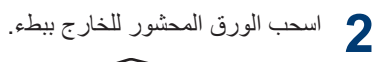

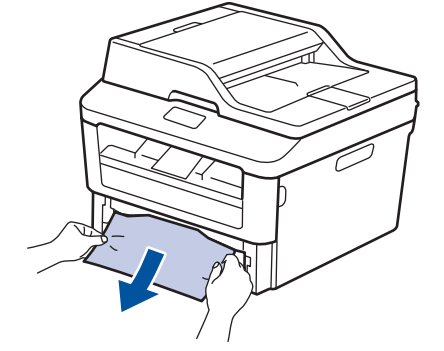

أسهل طريقة لإزالة الورق هي استخدام كلتا يديك لسحبه لأسفل.

**3** قم بتهوية رزمة الورق لتتفادى المزيد من الانحشار ،<br>3 . هدّ ك مه حمات اله رق لتلائم حجم اله رق وحرّك موجهات الورق لتلائم حجم الورق.

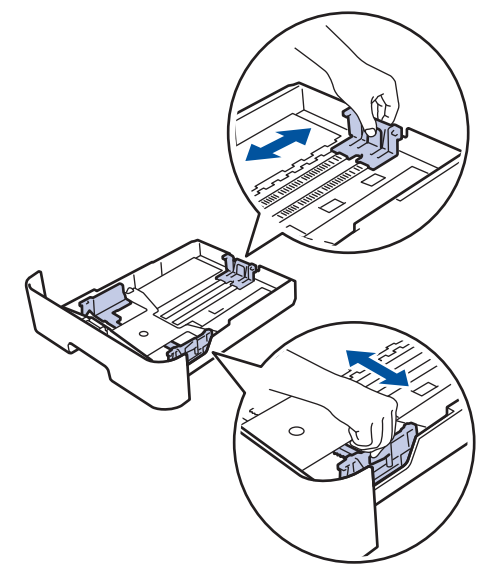

**4** ΗأΩϛ ϥ Ηγϣوϯ ϟوέق ΣΗت ϋلاϣة ΩΣϟ لأλϗى ϳϣϛϟة الورق (▼ ▼ ).

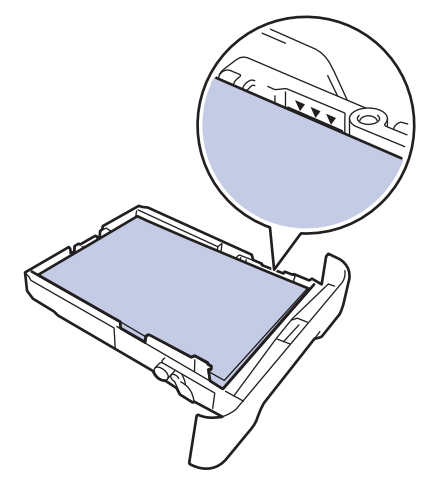

والمحمد تركيب درج الورق في الجهاز بإحكام.<br>ا

### ا**نحشار الورق في درج خروج الورق** عند انحشار الورق في درج خروج الورق، قم بما يلي:

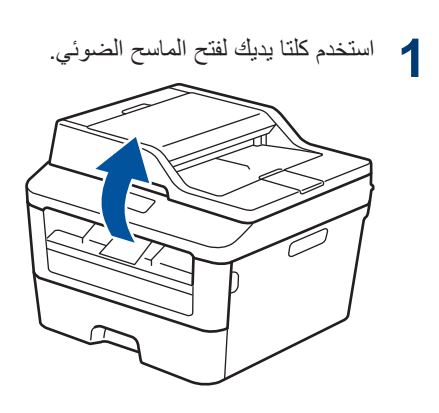

**2** أخرج الورق.

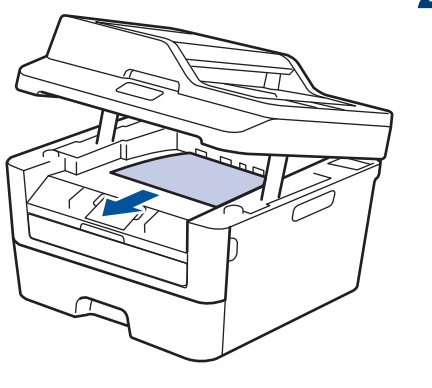

3 ادفع الماسح الضوئي لأسفل بكلتا يديك لغلقه<sub>.</sub><br>3

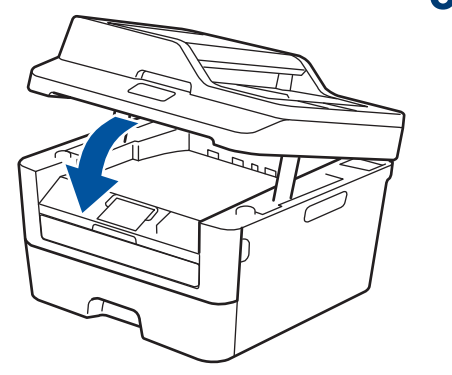

#### لقد انحشر الورق في الجزء الخلفي للجهاز

إذا أشارت لوحة تحكم الجهاز أو Status Monitor إلى وجود انحشار ورق في الجزء الخلفي من الجهاز، فقم بإجراء الخطوات التالمة

- اترك الجهاز قيد التشغيل لمدة 10 دقائق. يسمح هذا 1 للمر وحة الداخلية بتبر يد الأجز اء الساخنة للغاية داخل الجهاز .
	- و افتح الغطاء الخلفي.

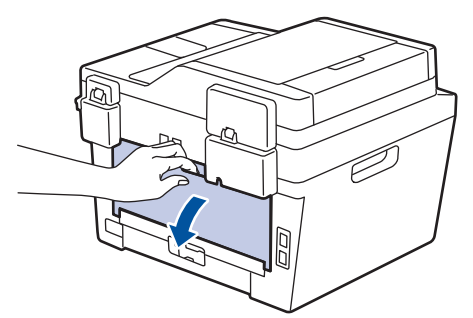

اسحب الألسنة الزرقاء الموجودة على الجانبين الأيمن  $\overline{\mathbf{3}}$ والأيسر تجاهك وقم بتحرير غطاء مثبت الحبر

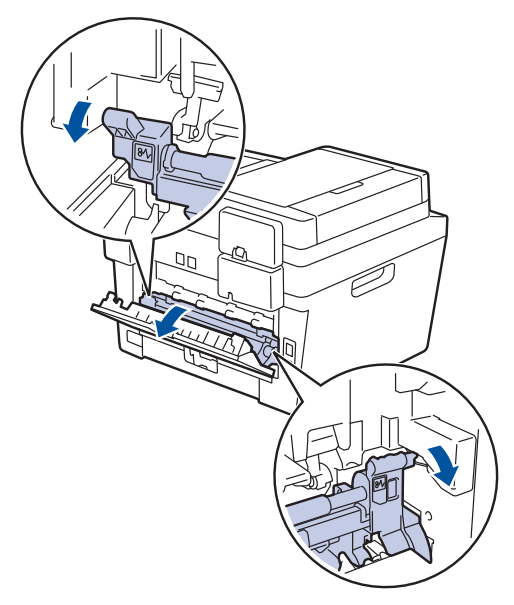

### **4** تحذیر

سطح ساخن

ستكون الأجزاء الداخلية للجهاز ساخنة للغاية. انتظر حتى يبرد الجهاز قبل لمس تلك الأجزاء.

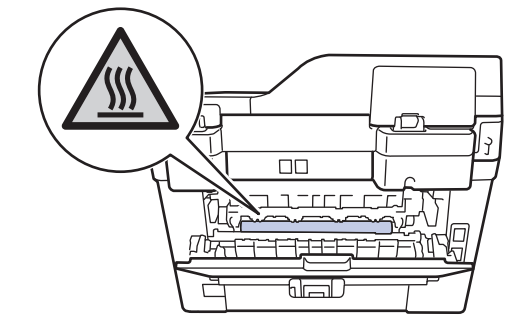

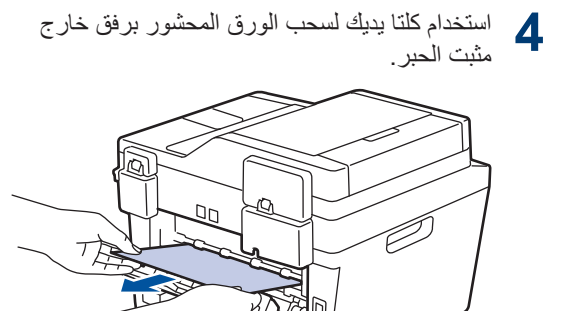

أغلق غطاء مثبت الحبر . تأكد من تثبيت الألسنة الزرقاء 5 على الجانبين الأيمن والأيسر في مكانهما.

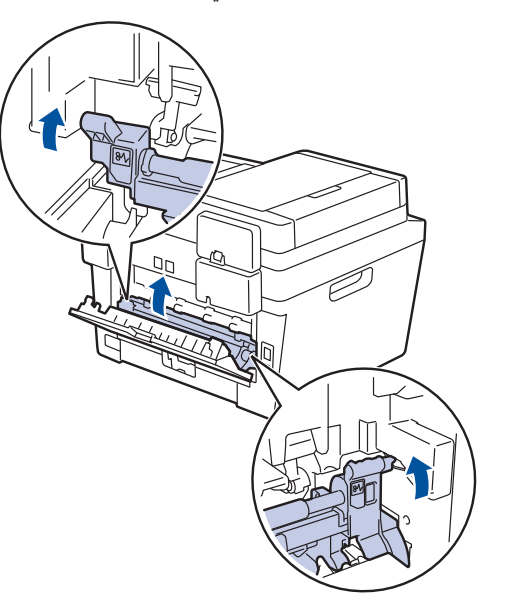

أغلق الغطاء الخلفي حتى يستقر في وضع الإغلاق. 6

#### لقد انحشر الورق داخل الجهاز

إذا أشارت لوحة تحكم الجهاز أو Status Monitor إلى أن هناك انحشار ورق داخل الجهاز، فقم بإجراء الخطوات التالية:

م الترك الجهاز قيد التشغيل لمدة 10 دقائق يسمح للمروحة الداخلية بتبريد الأجزاء الساخنة جدًا الموجودة داخل الجهاز .

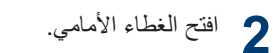

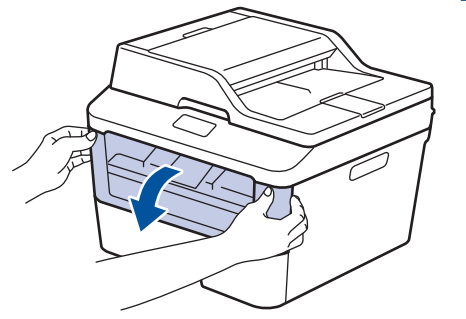

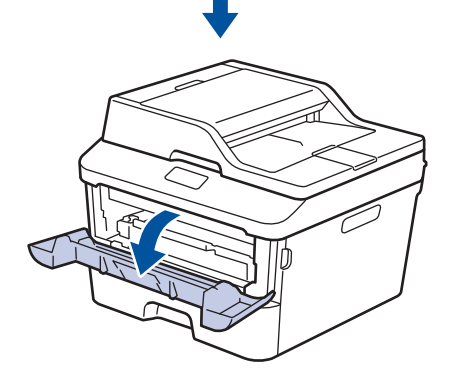

3 أخرج مجموعة خرطوشة الحبر ووحدة الأسطوانة<sub>.</sub>

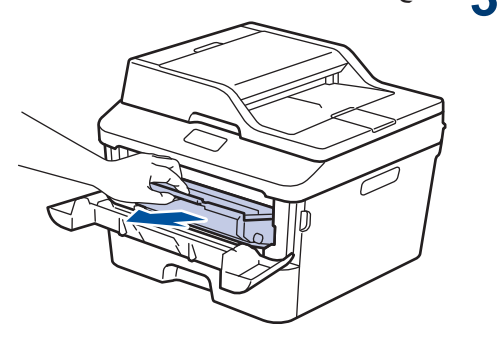

### ه تحذیر

سطح ساخن

ستكون الأجزاء الداخلية للجهاز ساخنة جدًا. انتظر حتى يبرد الجهاز قبل لمسه.

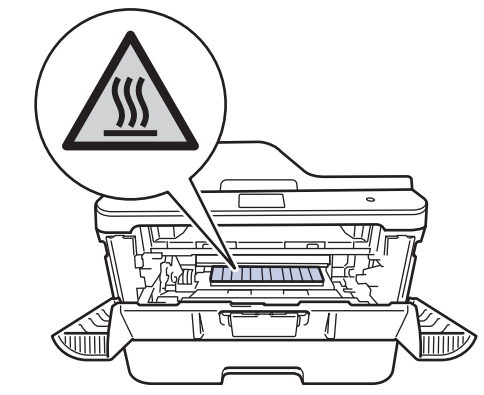

4 اسحب الورق المحشور للخارج ببطء<sub>.</sub>

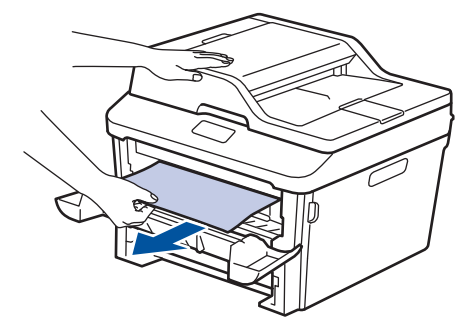

فم بتركيب خرطوشة الحبر ومجموعة وحدة الأسطوانة<br>5- للداخل في الجهاز .

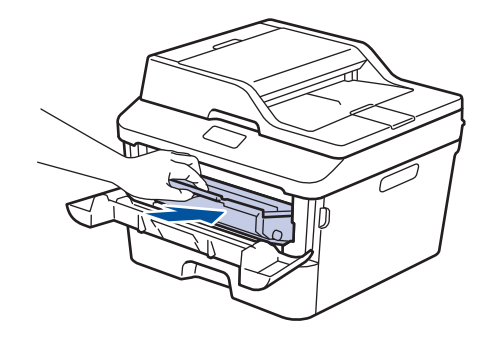

في أغلق الغطاء الأمامي.<br>**6** 

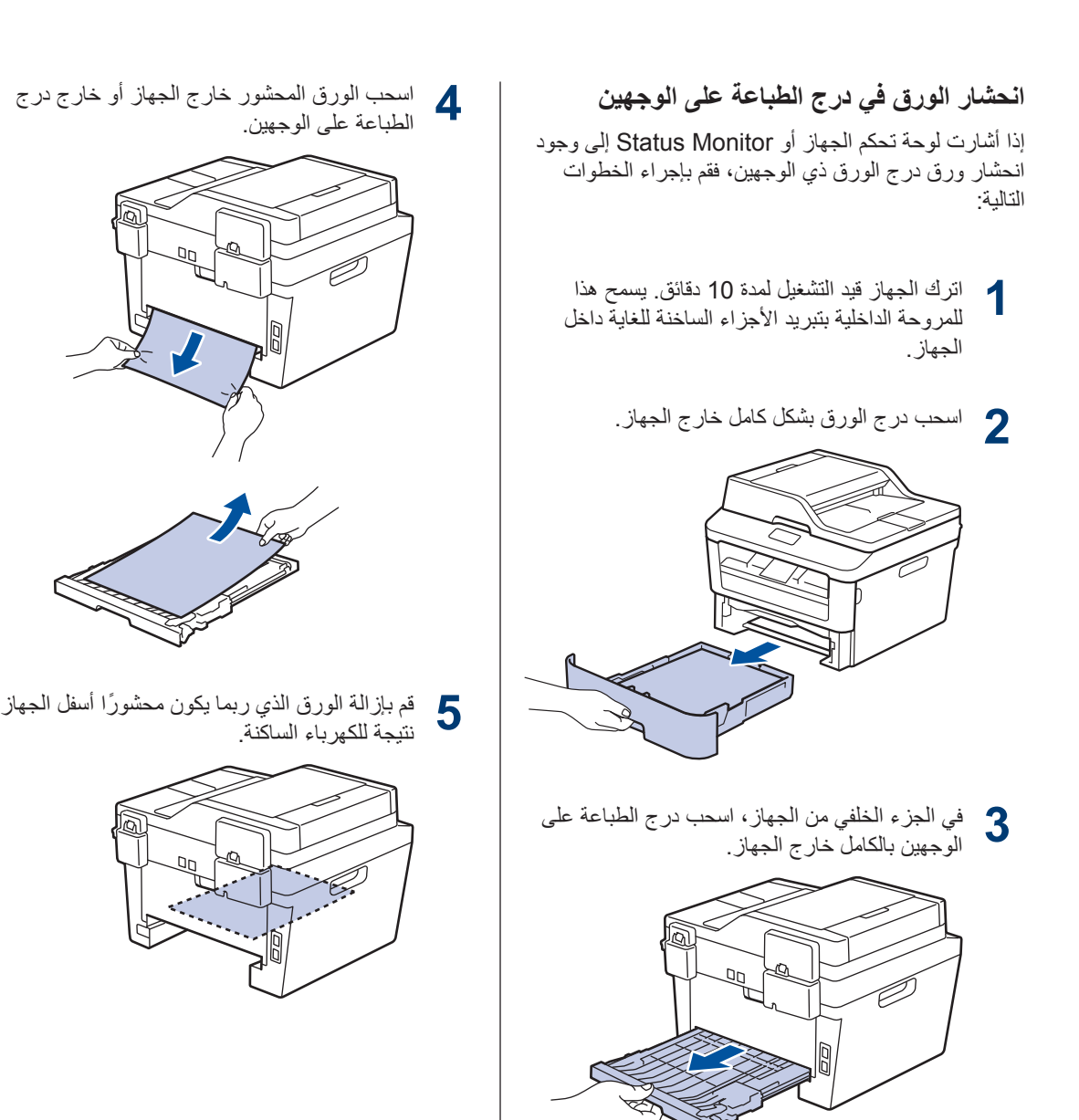

إذا لم يتم ينحشر الورق داخل درج الطباعة على 6 الوجهين، فافتح الغطاء الخلفي.

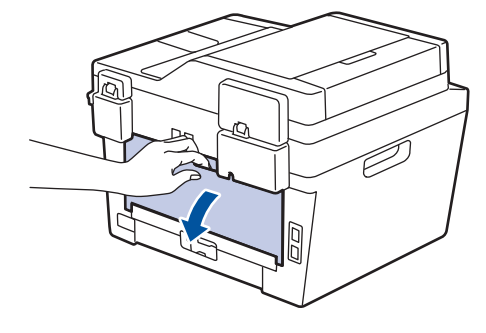

### ه تحذير

سطح ساخن

ستكون الأجزاء الداخلية للجهاز ساخنة للغاية. انتظر حتى يبرد الجهاز قبل لمس تلك الأجزاء

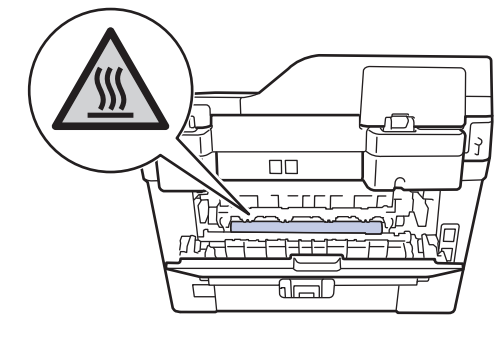

استخدام كلتا يديك لسحب الورق المحشور برفق خارج 7 الجزء الخلفي من الجهاز

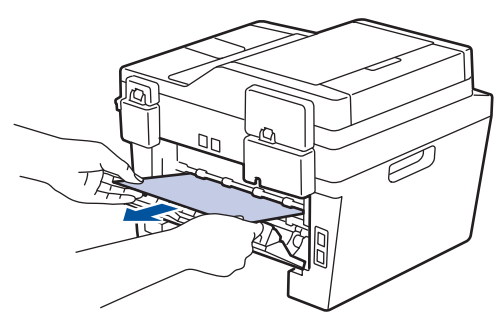

- 8 أغلق الغطاء الخلفي حتى يستقر في وضع الإغلاق<sub>.</sub>
- و ضبع درج الورق ذي الوجهين في الجزء الخلفي من<br>والمسافيط كل الجهاز بإحكام.
- 1 أعد تركيب درج الورق في الجزء الأمامي من الجهاز<br>10 بإحكام.

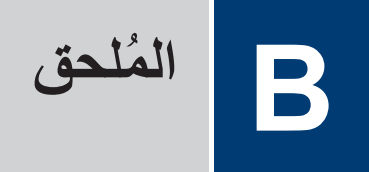

### كيفية إدخال النصوص على جهاز Brother

- <span id="page-62-0"></span>• عندما يجب إدخال نص على جهاز Brother لديك، تظهر لوحة مفاتيح على شاشة LCD.
	- ربما تختلف الأحرف المتوفرة وفقًا لبلدك.
	- وربما يختلف تخطيط لوحة المفاتيح وفقًا للوظيفة التي تعدُّها.

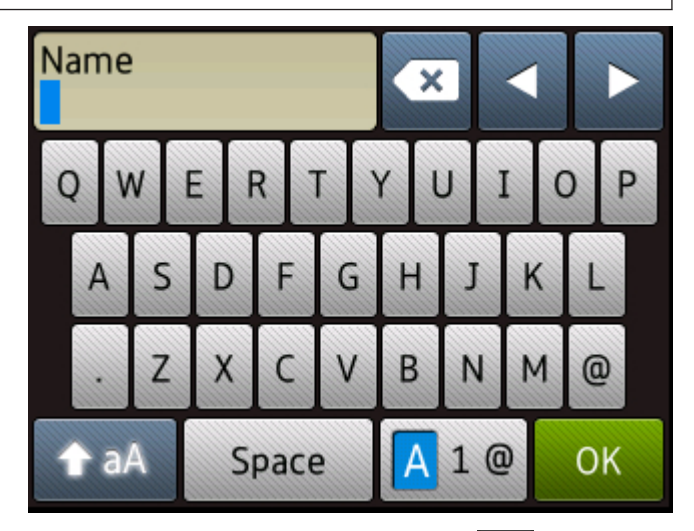

- اضغط على A 1 <mark>@</mark> A 1 للتنقل بين الأحرف والأرقام والأحرف الخاصة<sub>.</sub>
	- اضغط على aA اللتنقل بين الأحرف الصغيرة والكبيرة.
		- لتحريك المؤشر إلى اليسار أو اليمين، اضغط على ♦ أو ﴿.

#### إدخال مسافات

• لإدخال مسافة، اضغط على Space (المساحة).

#### إجراء التصحيحات

- إذا أدخلت الحرف بشكل خاطئ وأردت تغييره، فاضغط على 4 أو ﴿ لتحريك المؤشر إلى الحرف الخاطئ ثم اضغط على مسلم بعض أدخل الحرف الصحيح.
	- لإدخال حرف، اضغط على ♦ أو ﴿ لتحريكَ المؤشرِ إلى المكان الصحيح، ثم أدخل الحرف.
	- اضغط على من المحمد المحمد المعنى المع المع الاستمرار في الضغط على من المحمد الأحرف. المحمد المعنى المحمد المحمد

#### معلومات ذات صلة

• تعيين معرّف المحطة ﴾﴾ صفحة 26

### الملحقا*ت*

<span id="page-63-0"></span>عندما يحين موعد استبدال أحد المستلزمات مثل مسحوق الحبر أو الأسطوانة، ستظهر رسالة خطأ على لوحة التحكم بالجهاز أو في Status Monitor. لمزيد من المعلومات حول المستلزمات الخاصة بجهازك، تفضل بزيارة الموقع http://www.brother.com/original/index.html أو الاتصال ببائع التجزئة المحلي لشركة Brother.

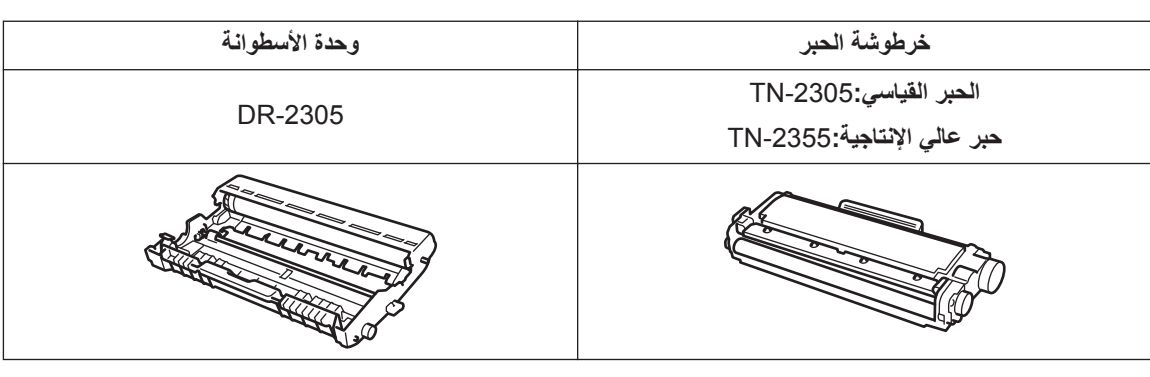

ΩόΗ ρέΧوηة έΑΣϟ ووΓΩΣ لأργوϧة ίΟϥϳ ϧϣفλلϥϳ.

### **EROTHER**<br>CREATIVECENTER

V

إذا كنت تستخدم نظام التشغيل ®Windows، فانقر نقرًا مزدوجًا فوق أيقونة Brother CreativeCentre على سطح المكتب للوصول إلى موقعنا ا**لمجاني** المصمم كمصدر يساعدك في إنشاء المواد المخصصة وطباعتها بسهولة للاستخدام في الشركات والمنازل مع الصور والنصوص واللمسة الإبداعية. يمكن لمستخدمي Mac الوصول إلى Brother CreativeCentre في عنوان الويب هذا: http://www.brother.com/creativecenter

## الفهرس  $\mathbf{C}$

### $\overline{A}$

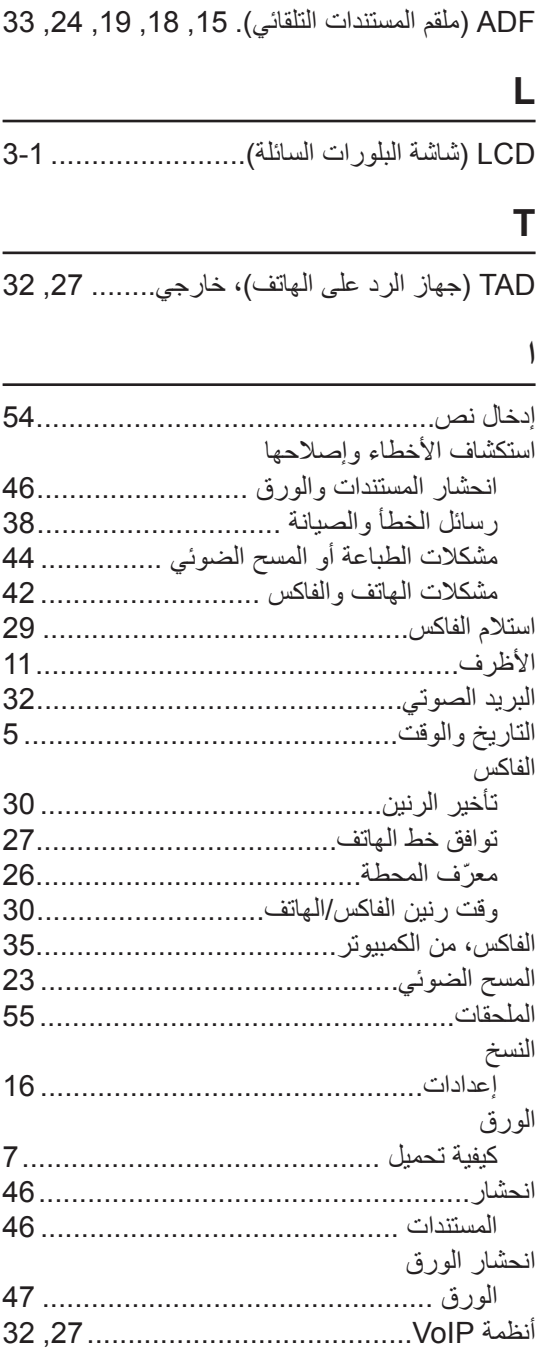

<span id="page-64-0"></span>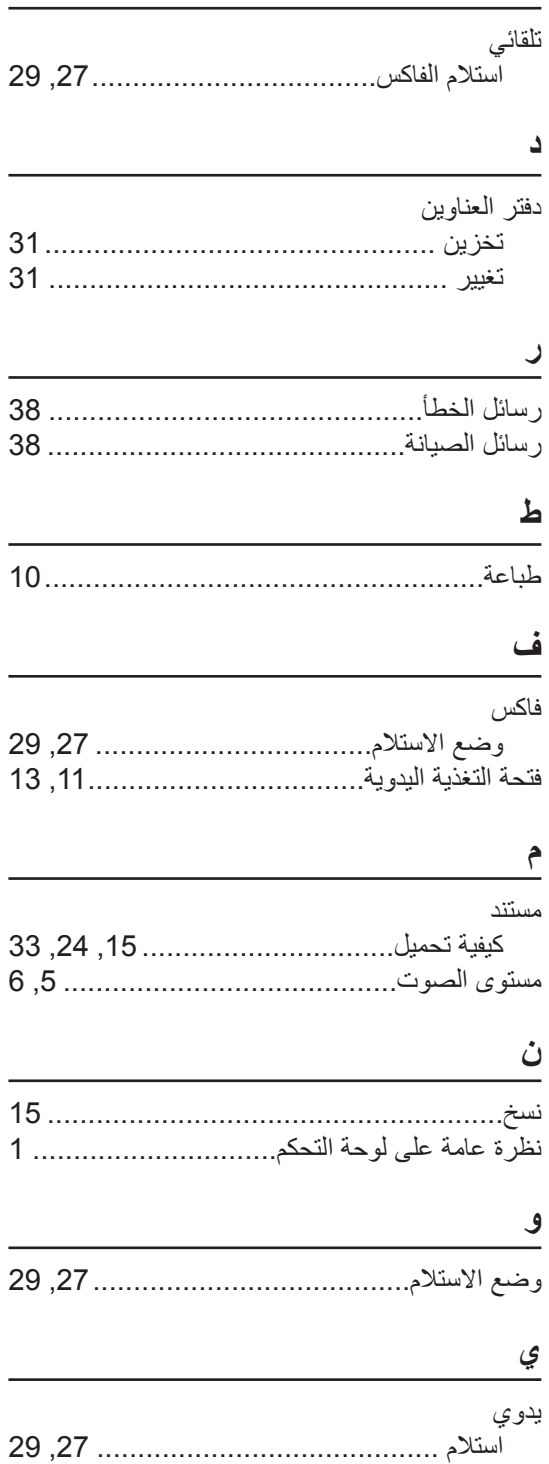

 $\ddot{\underline{\phantom{a}}}$ 

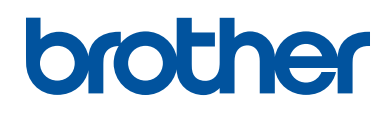

تمت الموافقة على هذه الأجهزة لاستخدامها في بلد الشراء فقط. وشركات براذر المحلية أو موز عيها تدعم الأجهزة التي تم شراؤها فقط في بلدانهم.

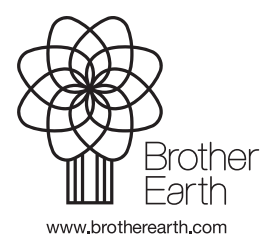

LEM810032-01 **ARB** الإصدار A